## **Sziasztok! Vegyük használatba az Office 365-t!**

Ha ezeket a lépéseket követed, el fogsz jutni addig a pontig, hogy be tudsz lépni a rendszerbe, üzeneteket fogsz tudni küldeni Teams-en és leveket Outlook-on keresztül, videó- vagy hanghívást kezdeményezni, dokumentumokat feltölteni.

Most nem szükséges semmit letöltened, mindet web-es felületen keresztül használunk! Ha már minden működik, továbblépünk a számítógépre telepítéssel és annak beállításával.

Tehát, kaptál egy emailcimet és egy jelszót.

Ez nálam a példa kedvéért igy néz ki – nyilván Te a sajátodat használd majd! :)

**Emailcim:** [diak1@contoso.onmicrosoft.com](mailto:gyulapdiak1@stekaio.onmicrosoft.com)

**Jelszó:** Rab39374

**Első dolog, hogy megnyitunk egy böngészőt** (nálam ez a Microsoft Edge lesz), de nyugodtan használj Google Chrome-ot vagy ami tetszik. Ha megnyílt, menjünk el az **office.com** oldalra.

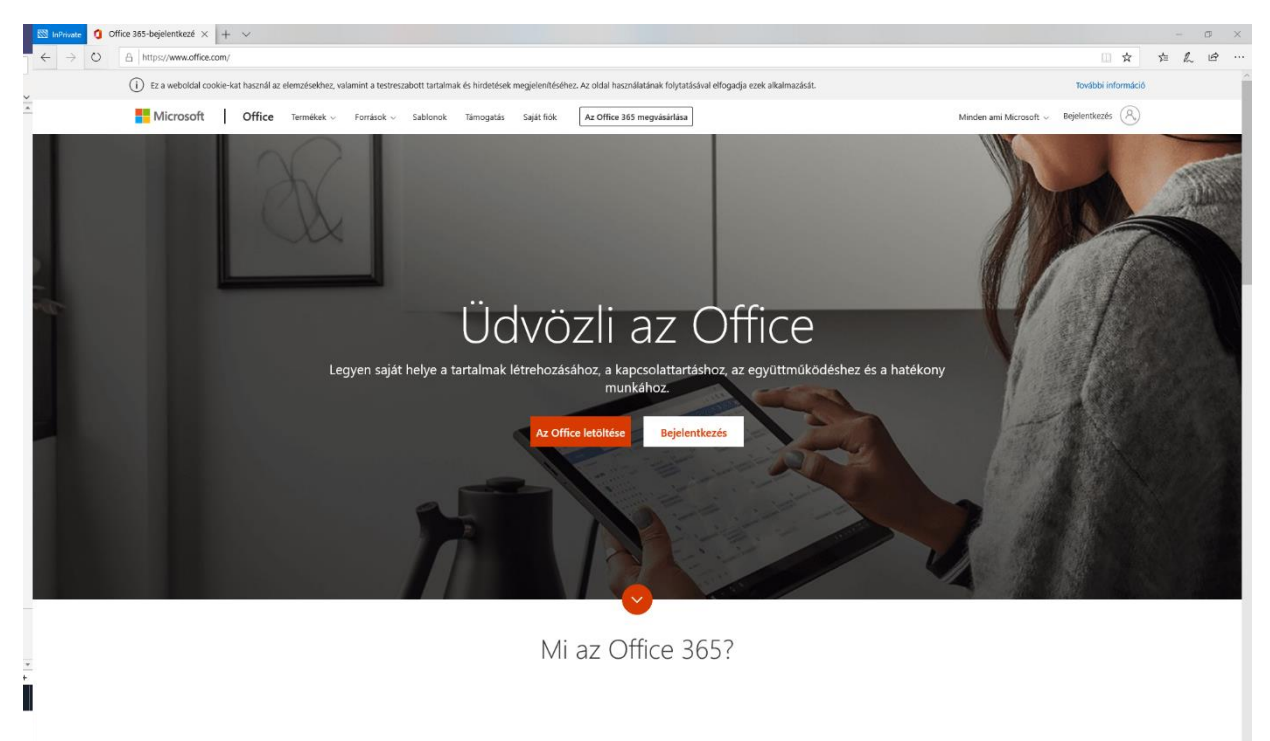

Ezen az oldalon kattints rá középen a **Bejelentkezés** gombra.

Írd be a kapott emailcimedet, majd nyomj egy **Tovább** gombot. (nálam ez az emlitett [diak1@contoso.onmicrosoft.com\)](mailto:gyulapdiak1@stekaio.onmicrosoft.com)

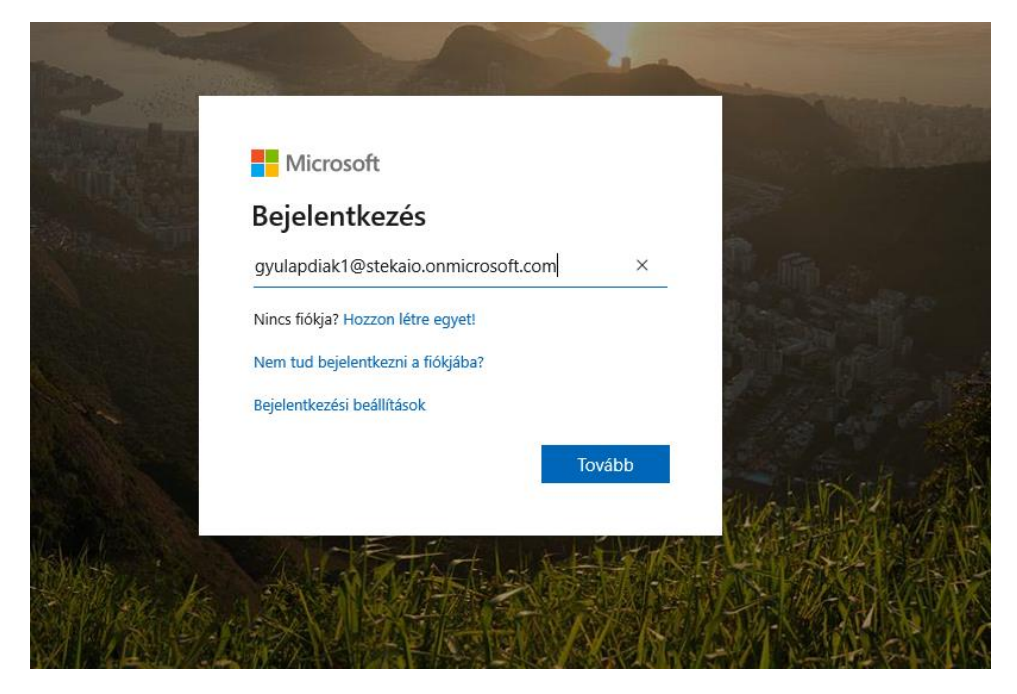

Most a jelszót kell megadnod és kattintani a **Bejelentkezés** gombra.

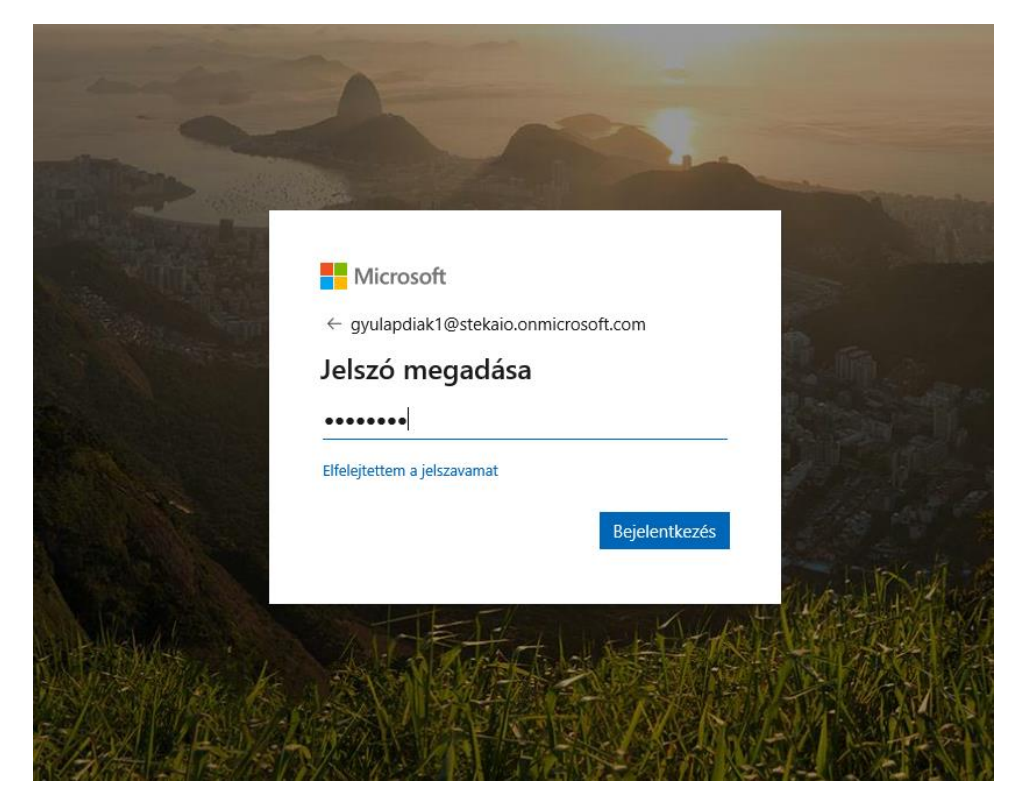

Most a rendszer megkér, hogy adj meg egy új jelszót! A felső sorba a régi jelszót irod, azt amit az előbb ütöttél be, majd utána kétszer egy általad választott jelszót.

Ne feledd, egy jó jelszó legalább 8 karakter, tartalmaz kis- és nagybetűt valamint legalább egy számot.

Ha ezeket megadtad, kattints a **Bejelentkezés**-re és ne felejtsd el ezt az új jelszót, meg legközelebb ezt kell használnod!

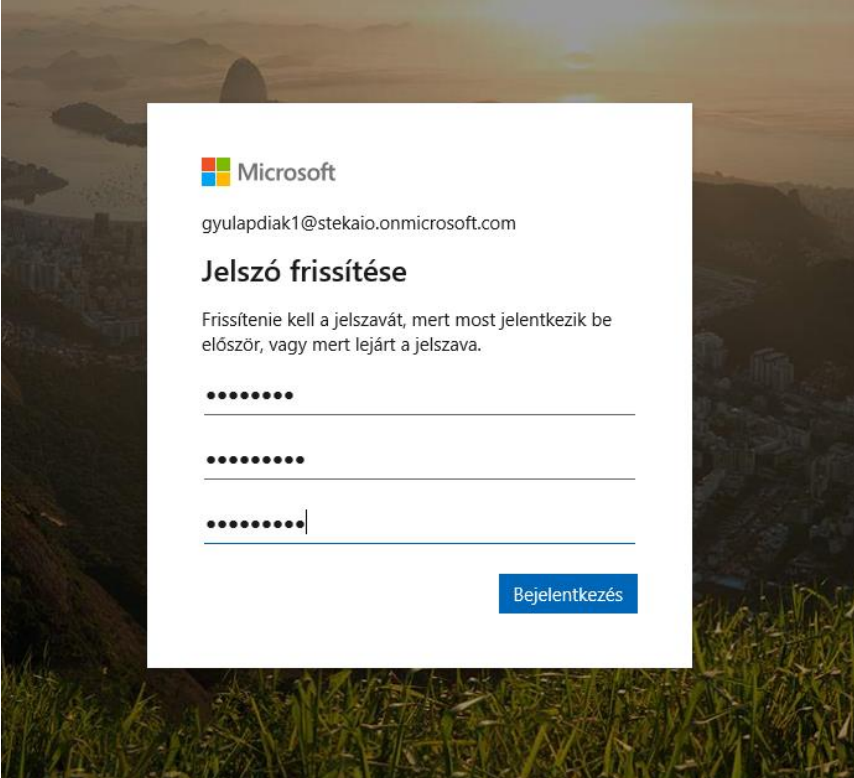

A következő ablak, ami feljön megkérdezi, hogy bejelentkezve szeretnél-e maradni - én azt tanácsolom, hogy kattintsd be a **Ne jelenjen meg többé** opciót és válaszolj **Igen**-nel.

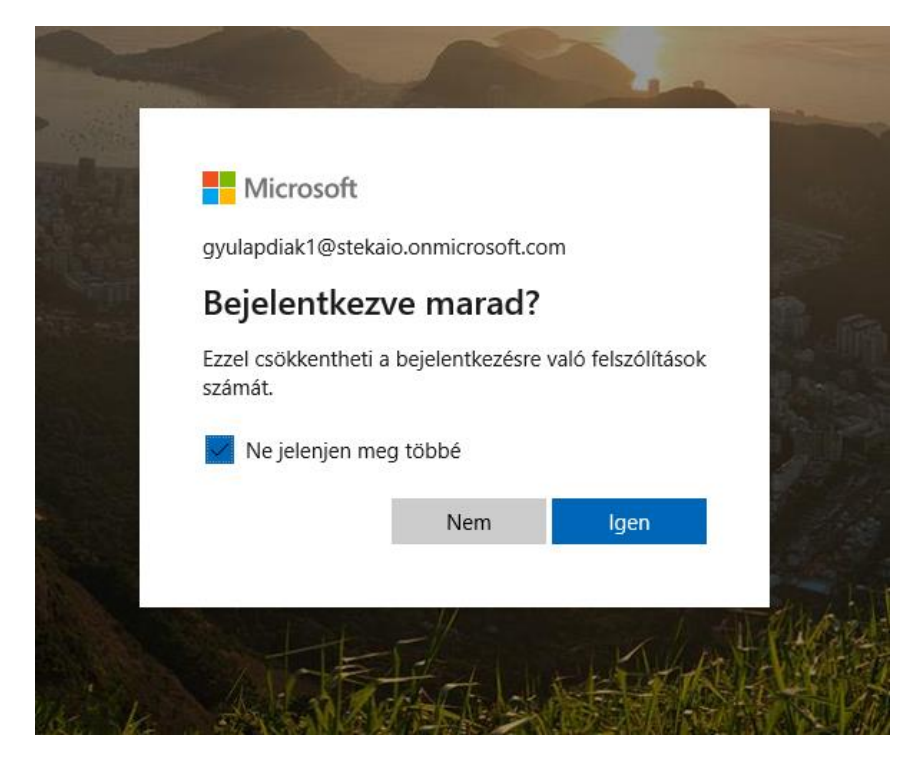

Itt máris eljutottunk az első bejelentkezésig! Üdvözöl minket a rendszer, ezt kattintgasd végig.

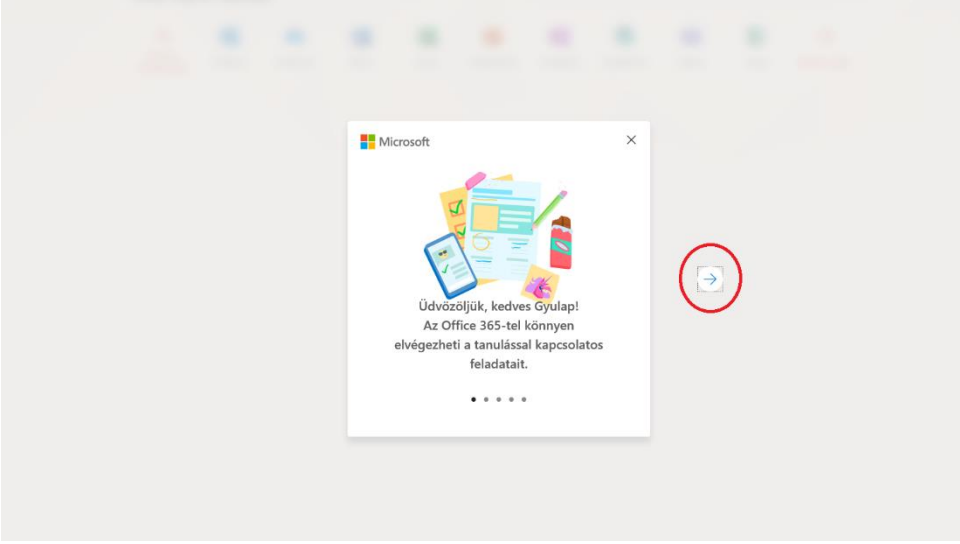

Amit ezután látsz, az maga az Office 365 hozzáférésed, ahol sok izgalmas dolgot tudsz csinálni. Ezeket most külön részekre bontom, kezdjük az **Outlook**-kal!

### **Outlook**

 $\frac{111}{211}$  Office 365  $D$  Keresés Szép napot, Gyulap!

Az **Outlook-**on keresztül a leveleidet fogod tudni kezelni. Ehhez válaszd ki az **Outlook** ikon-t.

Amint rákattintottál, meg fog nyilni egy új TAB-on.

Mik azok a TAB-ok? A TAB-ok azok a fülek, amelyek segítségével váltani tudsz a böngészőben megnyitott weboldalak között.

Így néz ki:

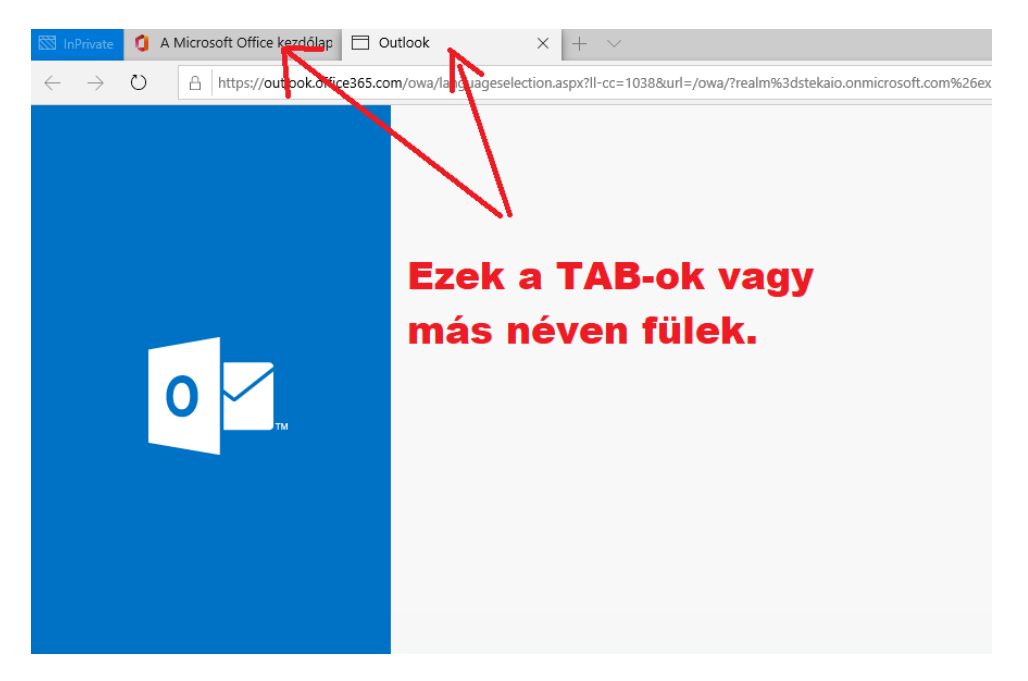

Tehát megnyílt az **Outlook**, de rögtön kérdez is. Itt lehet beállítani, hogy milyen nyelvű legyen és milyen időzónában laksz. Válaszd ki a nyelvnek a magyar-t (esetleg a bátrabbak az angol-t), időzónának pedig az **(UTC +01:00) Belgrade, Bratislava, Budapest, Ljubljana, Prague** -t, majd kattints a **Mentés** gombra.

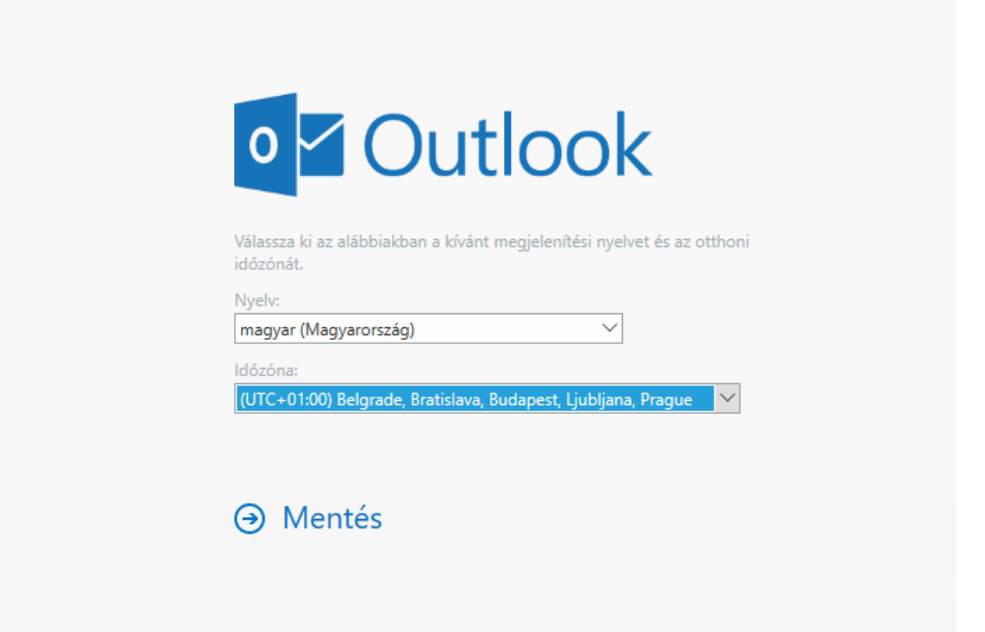

Most megnyílt a leveleződ, itt tudod ellenőrizni, hogy kaptál-e e-mail-t vagy tudsz Te is küldeni. Természetesen ez most üres, mert most hoztad létre.

Ha gondolod, küldj egy teszt levelet és próbáljátok ki.

### **Levél küldés**

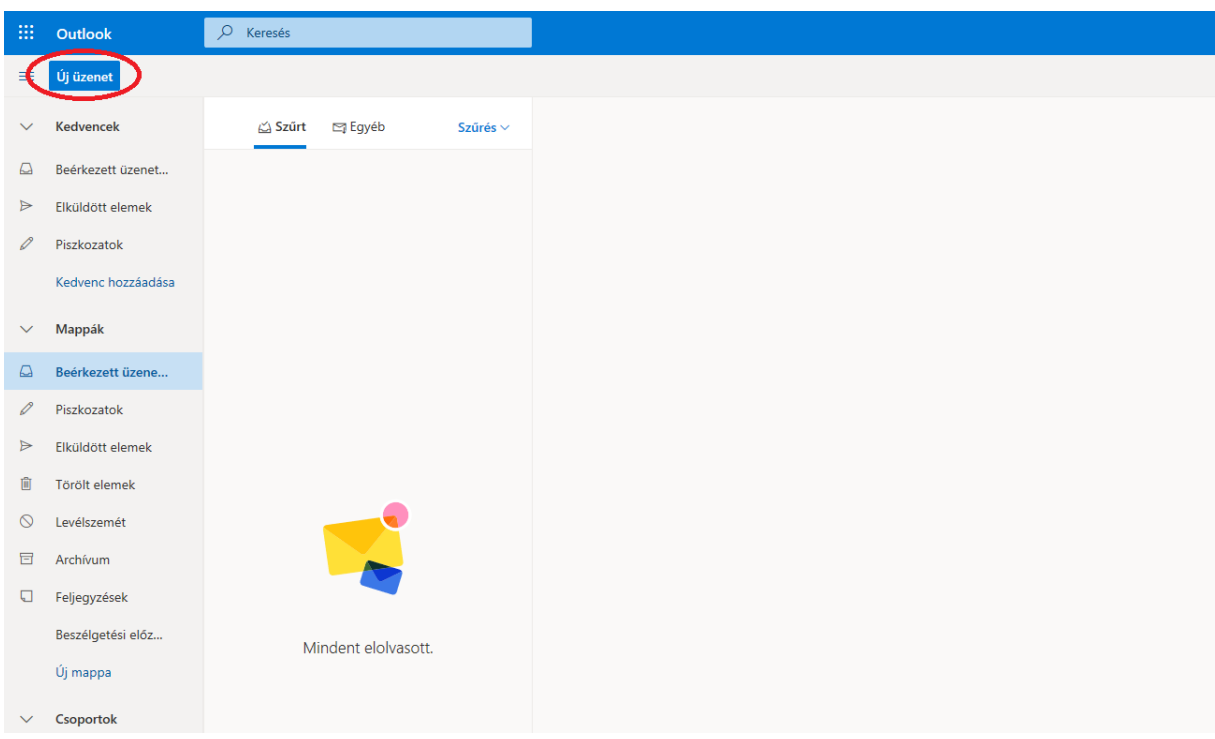

A bal felső sarokban találsz egy **Új üzenet** gombot, nyomd meg!

A jobb oldalon megjelenik a levél írás ablaka.

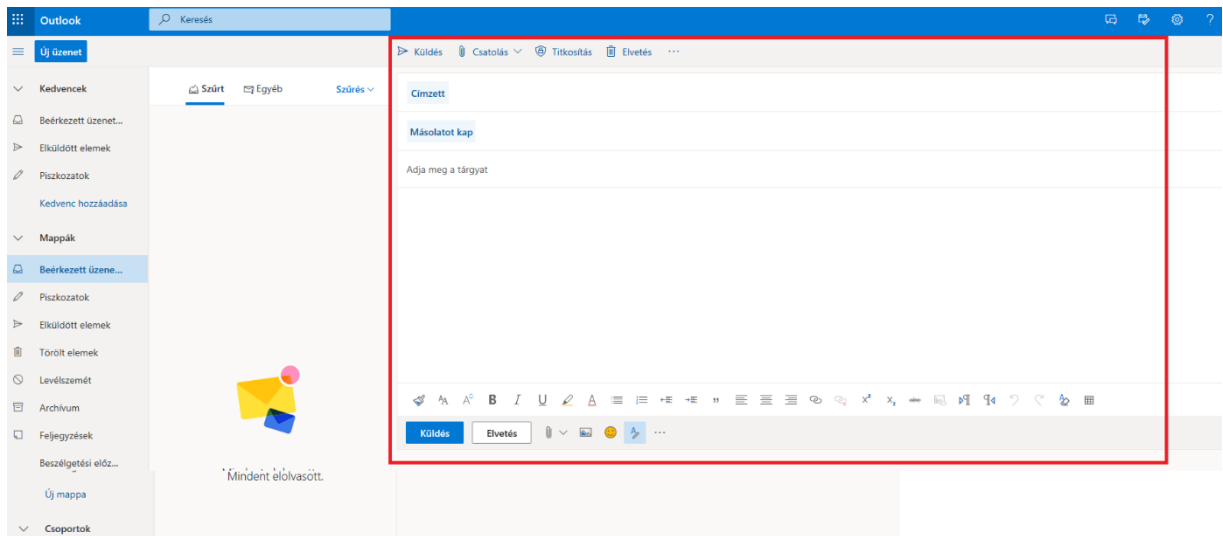

A **Címzett** mezőbe vagy beírsz egy általad ismert e-mail címet, akinek küldeni akarod a levelet, vagy elkezded gépelni a suli diákjának vagy tanárának nevét és kiválasztod őt.

**Adj meg a címnek** valamit, amiről szól a levél.

Majd alatta írd meg a levelet.

Ha kész vagy, valahogy így fog kinézni:

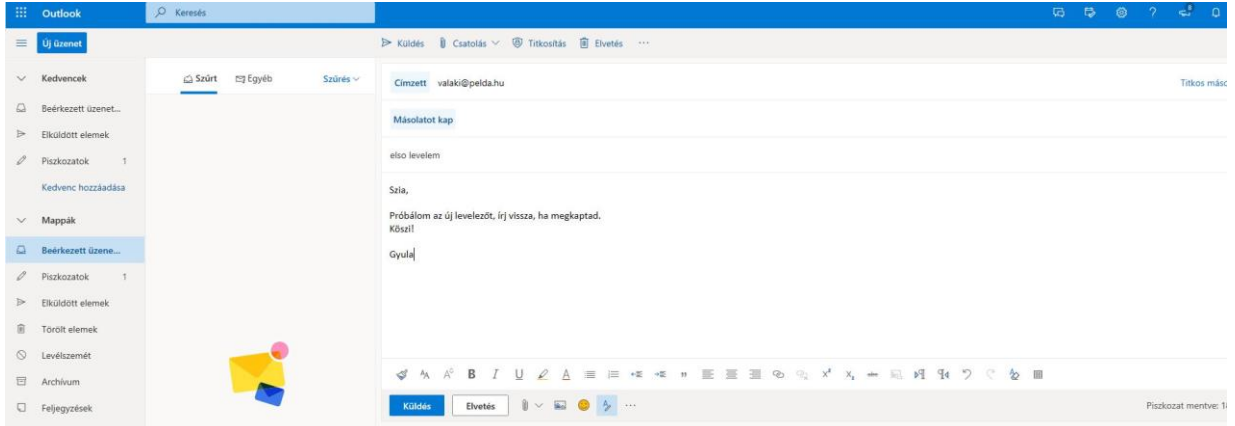

Ha ezzel megvagy, lépj vissza az Office oldalára, hagyd nyitva nyugodtan az Outlook-ot. Kattints rá az "**A Microsoft Office kezdőlap"** TAB-ra/fülre.

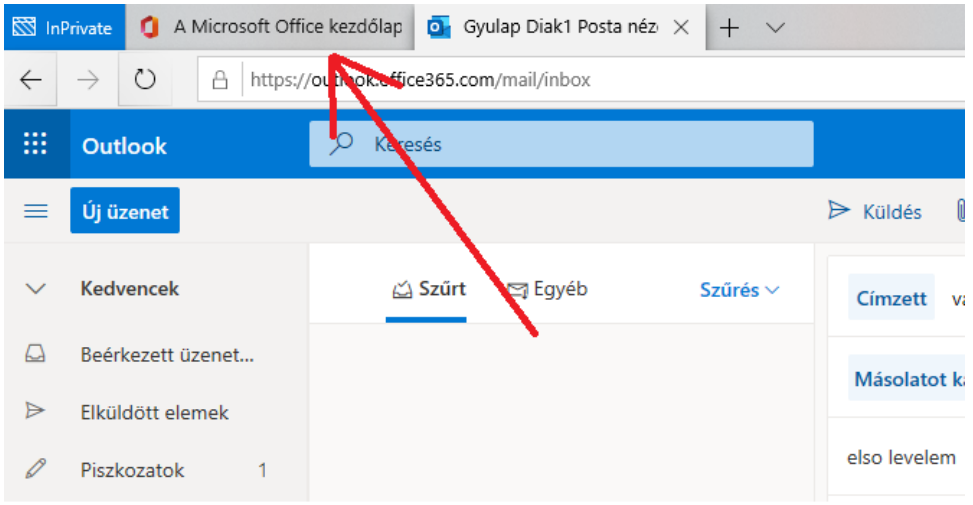

### **Teams**

De mi is az a Teams? A Teams egy olyan alkalmazás ahol csoportokba szerveződve vagy akár csak egymással tudunk chat-elni, telefonálni, videóhívást indítani, közösen dokumentumot szerkeszteni, vagy akár képeket megosztani egymással.

Nézzük sorba ezeket a funkciókat!

Az **Outlook**-hoz hasonlóan nyissuk meg a Teams-t.

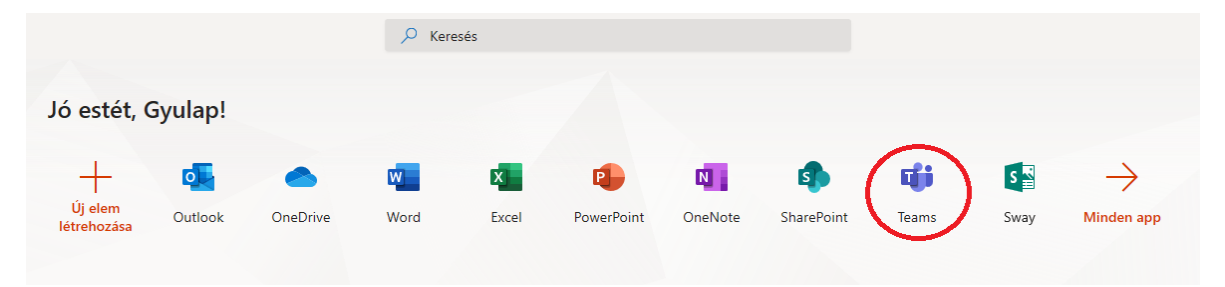

Ekkor feljön egy ablak, hogy vagy letöltöd az alkalmazást vagy a web-es felületet használod. Most először használjuk a webalkalmazást, így kattintsunk is erre.

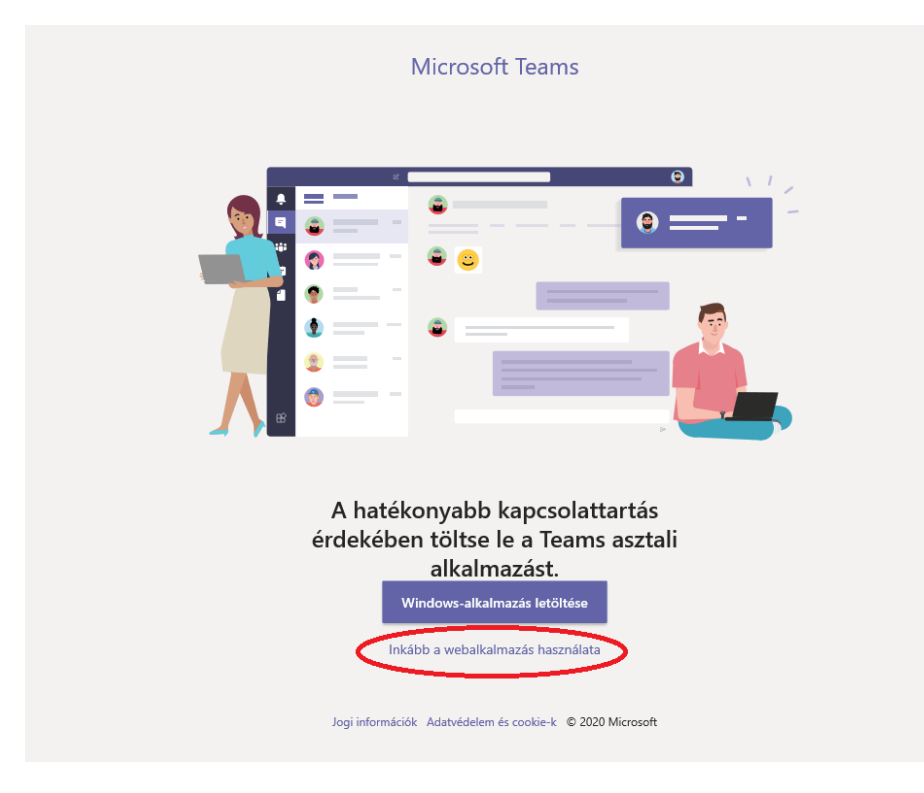

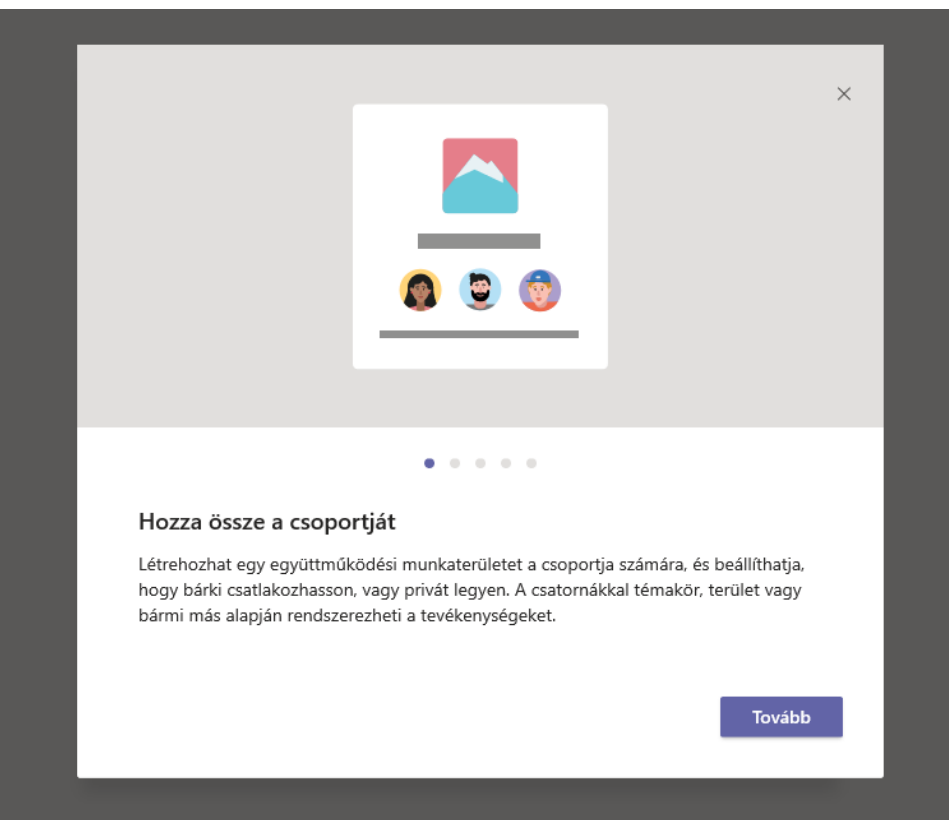

Itt is felugrik egy üdvözlő képernyő, kattintsuk végig nyugodtan.

Nézzük mit is látunk ezen az oldalon! A balfelső sarokban van egy menü:

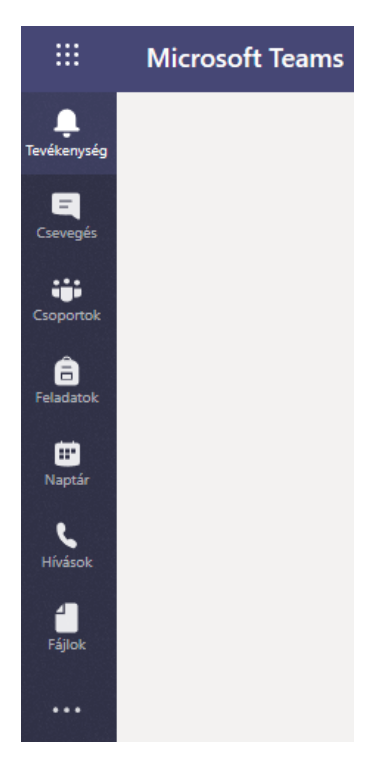

**Tevékenység:** Itt találsz majd minden olyan változást ami hozzád kapcsolódik a Teams rendszerén belül. Például valaki hozzáadott egy csoporthoz vagy feltöltöttek egy új fájlt stb.

**Csevegés:** chat-elni tudsz akár csak egy valakivel vagy csoportban, de itt lehet a video hívásokat is indítani.

**Csoportok:** Az osztályod közös munkafelülete vagy akár a saját magatoknak készített közös tér. Ide fájlokat tudtok feltölteni, együtt tudjátok szerkeszteni a dokumentumokat és a teljes csoportot érintő témákat tudtok átbeszélni.

**Feladatok:** Kiosztott feladatokat találod itt.

**Naptár:** Ez a naptárad ami pontosan ugyanaz amit az Outlook-on keresztül is elérhetsz.

**Hívások:** A Teams-en belüli hívásokat tudod itt kezelni, illetve látod például kivel és mikor beszéltél az Előzmények menüben.

**Fájlok:** A Teams rendszerén belül számodra elérhető vagy általad megosztott fájlok egy egyszerűbb nézete.

### **Csevegés/Chat**

Miután bal oldalt a menüből kiválasztottad a **Csevegés**-t, itt tudsz rákeresni például egy osztálytársadra és indíthatsz vele beszélgetést. Ehhez meg kell keresned őt. Kezd el írni a nevét a keresőben, majd ha már látod, kattints rá.

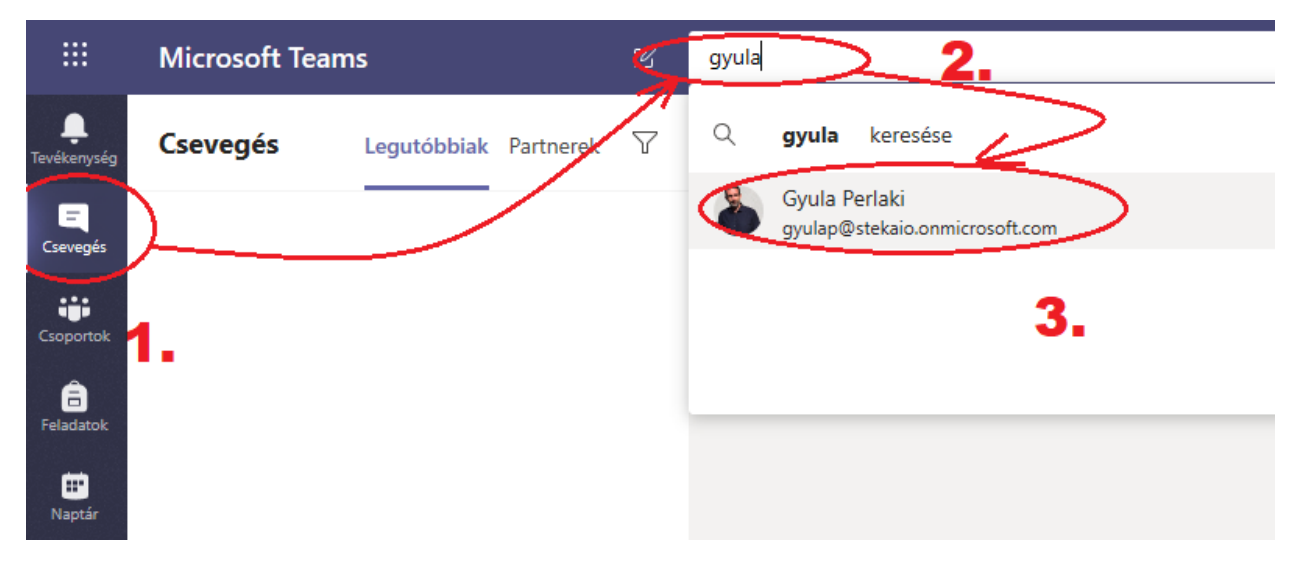

Ekkor alul az **Új üzenet írása** résznél már írhatsz is neki.

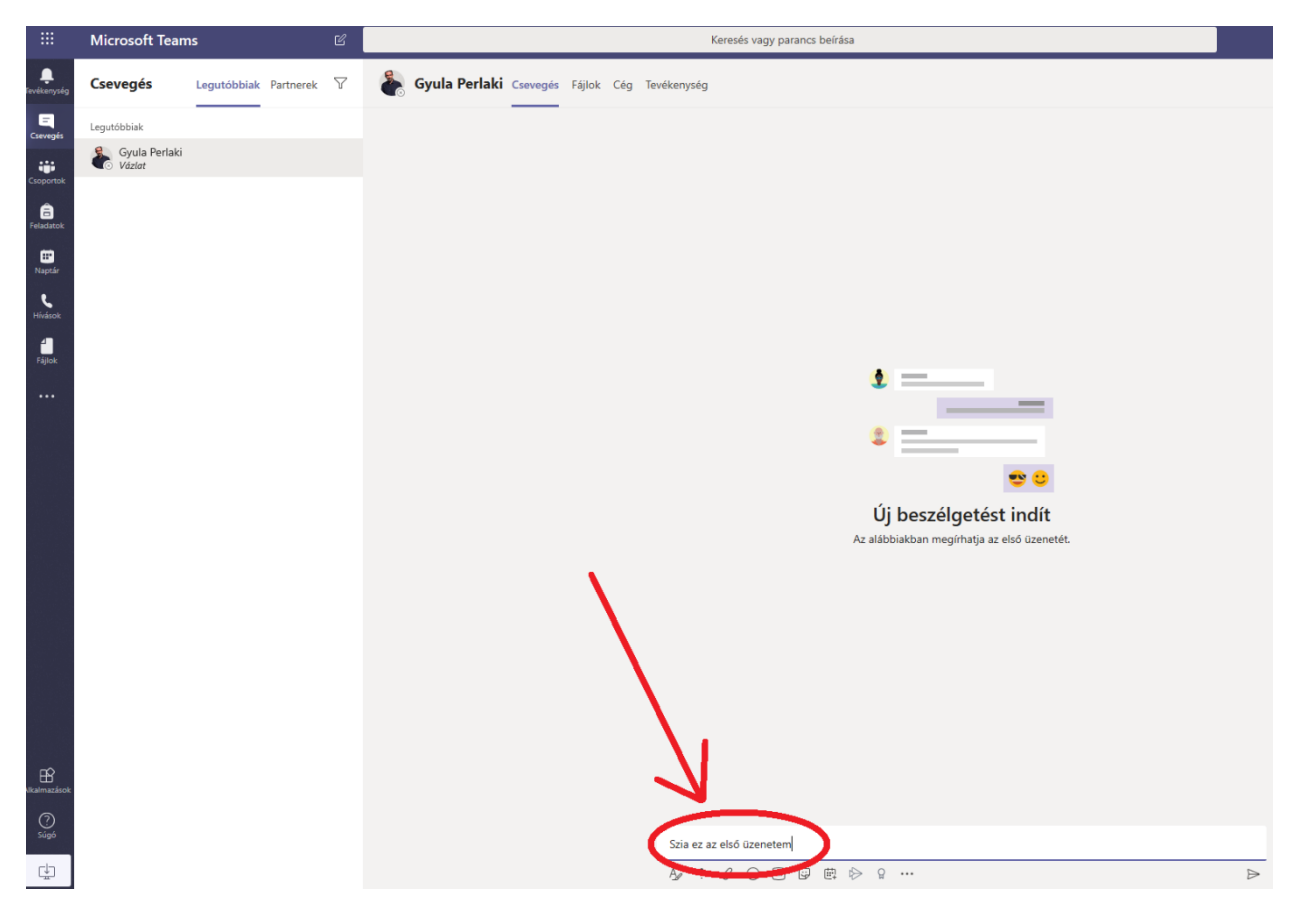

Lehetőséged van ezen kívül **Hanghívás**-ra és ha van a számítógépedhez web kamera, akkor **Videóhívásra.** Próbáld ki ezt is!

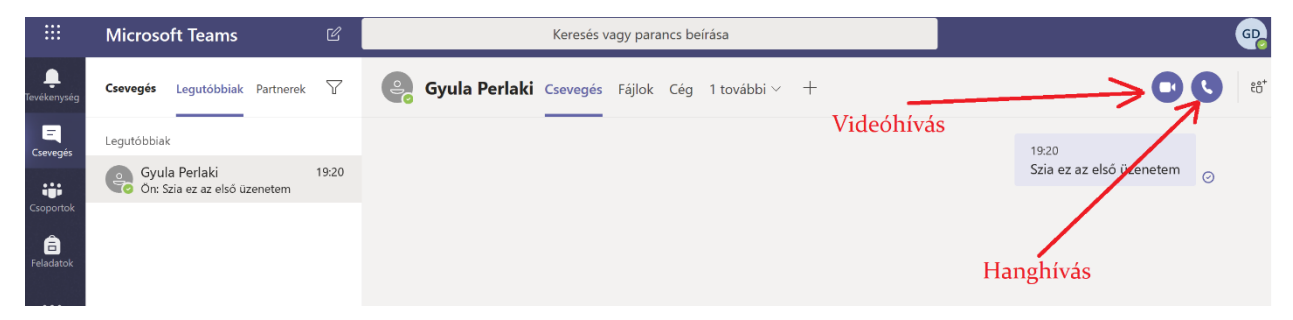

### **Csoportok**

Tegyük fel, hogy együtt szeretnétek dolgozni/tanulni és egy helyen tudni minden fontos információt. Készítsünk ehhez egy **csoport**ot! Bal oldalt a **Csoportok**-ra kattintva megnyílik ez az opció is. Jobb oldalt a képernyőn találsz egy **Csatlakozás csoporthoz vagy csoport létrehozása** gombot. Erre kattintva fogod tudni elkészíteni.

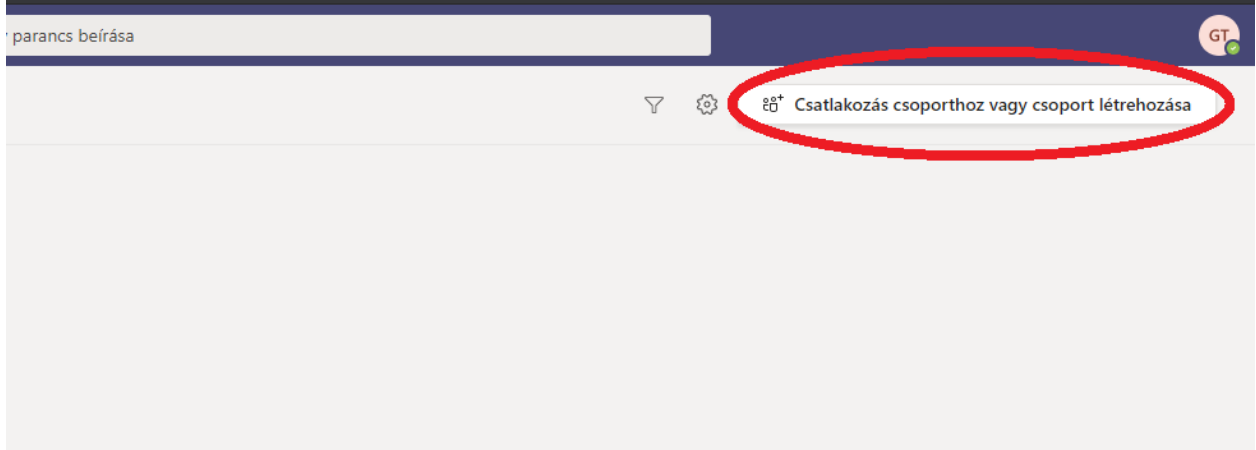

A megjelenő két opció közül válaszd a **Csoportok létrehozása**-t.

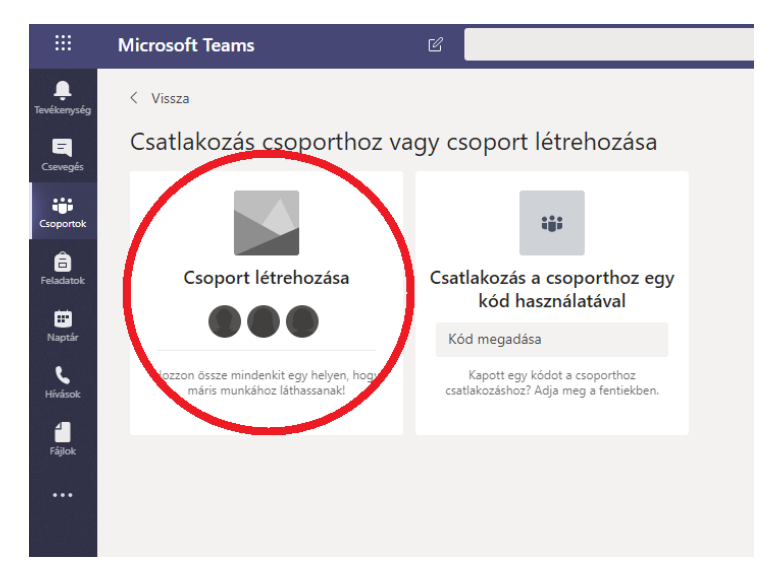

A megjelenő ablakban adj egy nevet a csoportotoknak és kattints a **Tovább** gombra.

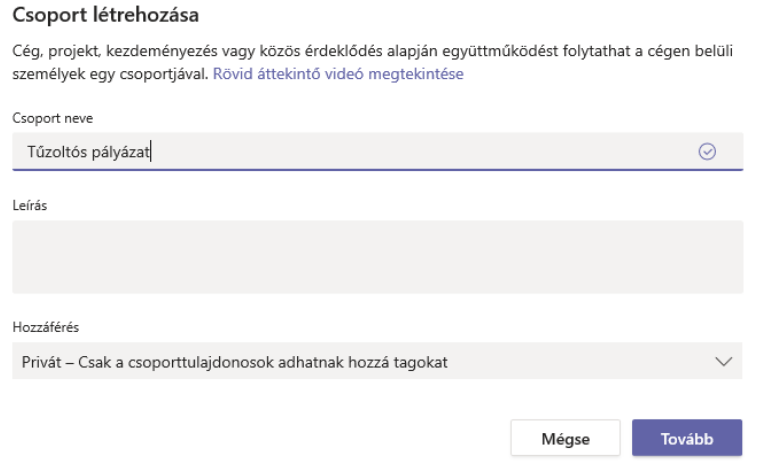

A következő ablakban hozzá tudod adni az osztálytársadat a csoporthoz, csak kezd el írni a nevét és ha mindenki megvan kattints a **Hozzáadás** gombra. Végül a **Bezárás** gombra.

Létre is jött a csoport, ide tudtok feltölteni fájlokat illetve a csoportot érintő csevegést is itt érdemes végezni.

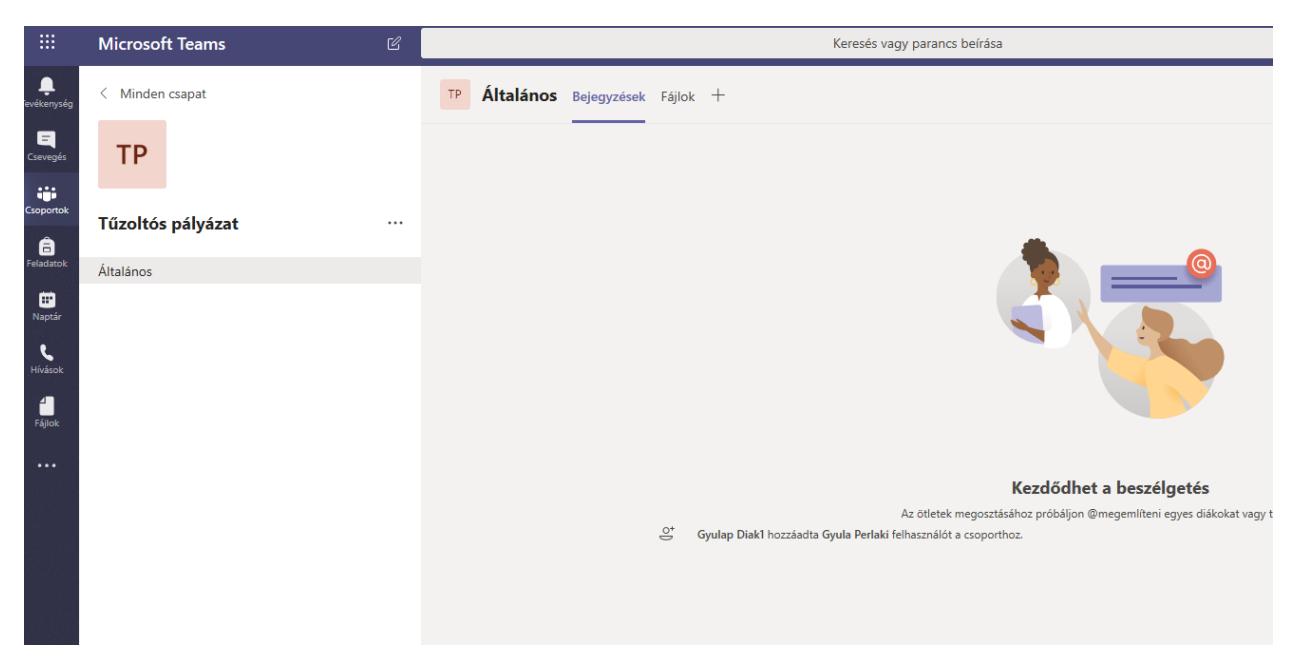

### **Fájlok feltöltése egy csoportba vagy csevegésbe**

Teljesen mindegy, hogy egy csoportba vagy csevegésbe akarsz feltölteni egy fájlt, ugyanúgy kell eljárnod. Például az imént létrehozott *Tűzoltós pályázat* csoportba szeretnénk feltölteni egy dokumentumot amint Microsoft Word-ben készítettünk előzőleg.

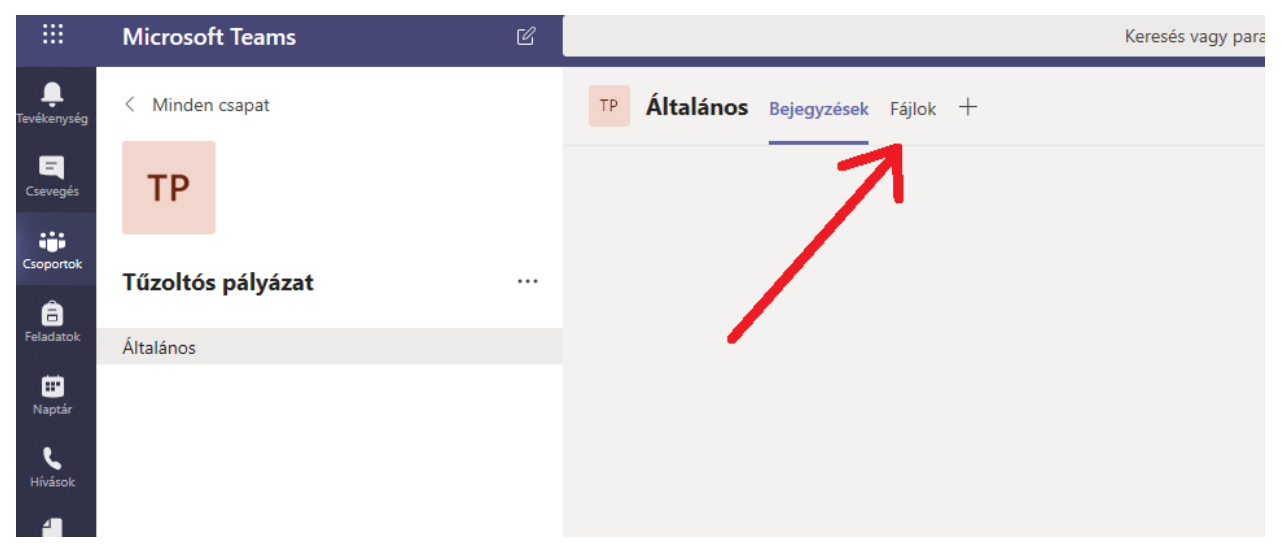

Ehhez a csoporton belül rá kell kattinta a **Fájlok** menüpontra.

Talán a legegyszerűbb megoldás, ha megkeresed és egyszerűen beledobod!

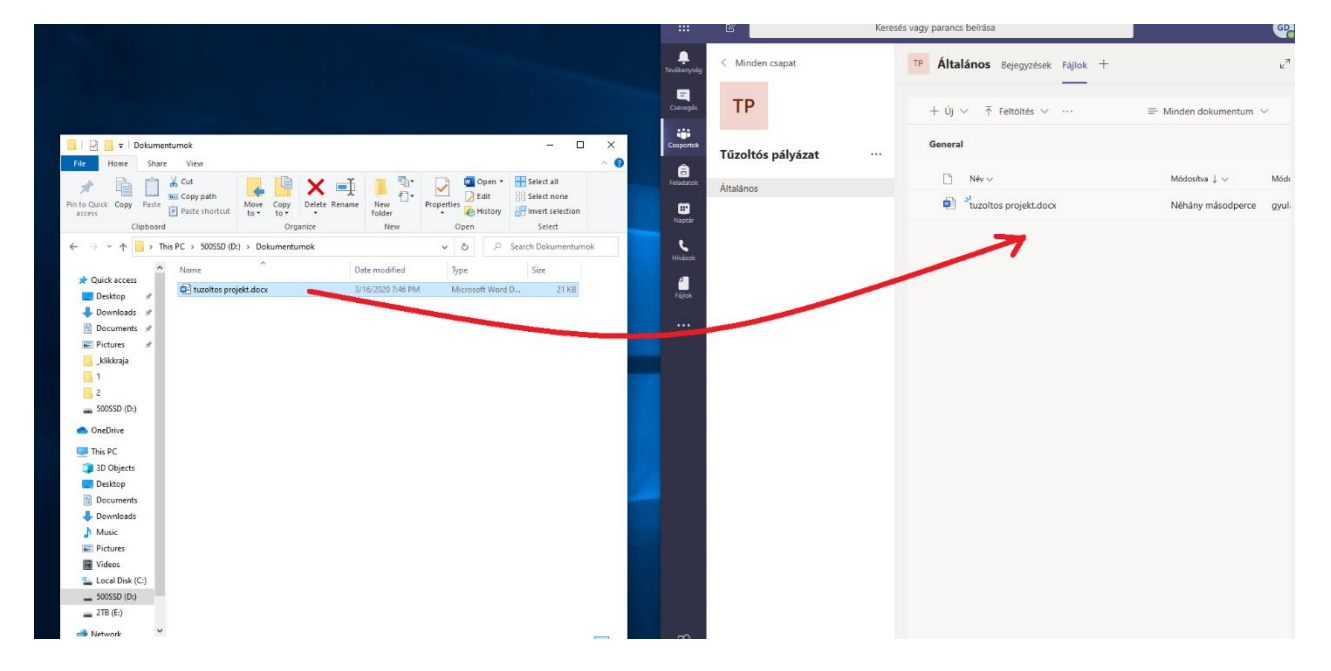

De akár itt is létrehozhatod! Ehhez annyit kell tenned, hogy rákattintasz az **Új** menüpontra és kiválasztod milyen tipusú dokumentumot akarsz létrehozni. Itt a példa kedvéért egy **PowerPoint bemutatót** választottam.

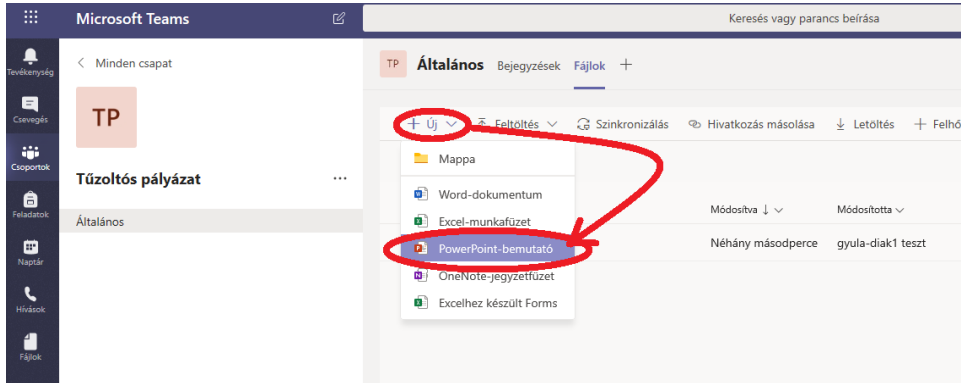

Miután rákattintasz, adnok kell neki egy nevet és rányomni a **Létrehozás**-ra.

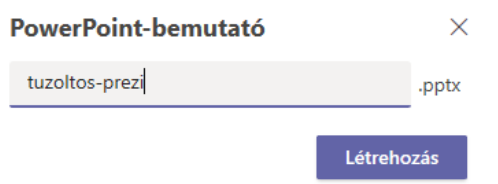

Máris megnyílik a Power Point alkalmazás és kezdhetitek a munkát. Kezdhetitek, tehát egyszerre akár többen is a csoportból meg tudjátok nyitni és együtt dolgozni rajta. Nem kell menteni, ez automatikusan megtörténik. Ha végeztetek vele, a jobb felső sarokban kattintsatok a **Bezárás** gombra. Folytatáshoz egyszerűen csak újra meg kell nyitnotok.

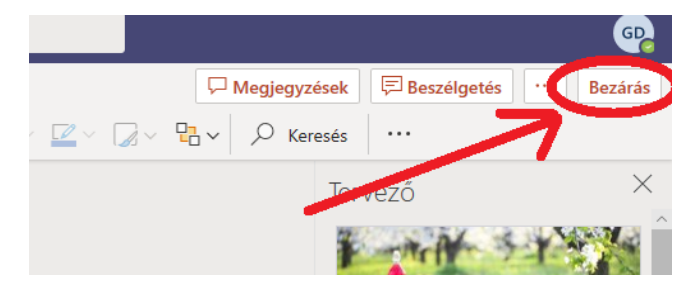

### **Az első közös megbeszélés**

Tegyük fel, hogy az osztályfőnök összehív benneteket. Kaptok egy meghívót. Honnan tudod, hogy kaptále ilyet?

Nyissuk meg a **Naptár** funkciót bal oldalról és amikor eljön az idő kattintsunk a csatlakozás gombra.

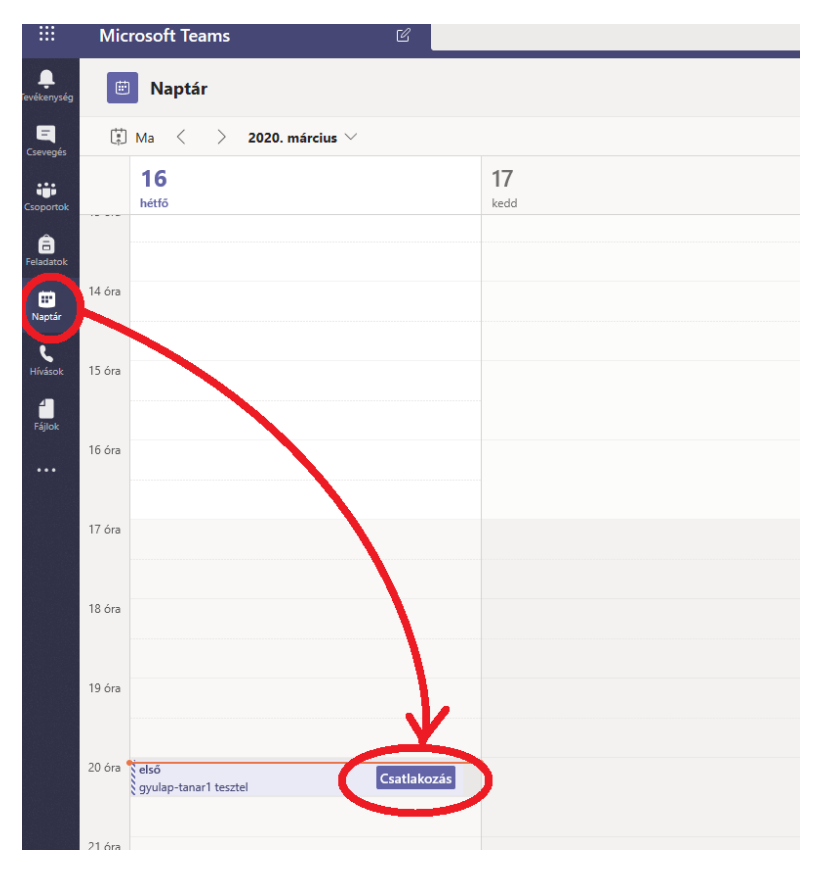

Ha ez az első alkalom, hogy csatlakozol egy közös megbeszélésre, a böngésző megkérdezheti, hogy engedélyezed-e mikrofon használatát. Itt válaszolj **Igen**-el vagy angol nyelvű böngésző esetén **Yes**-el.

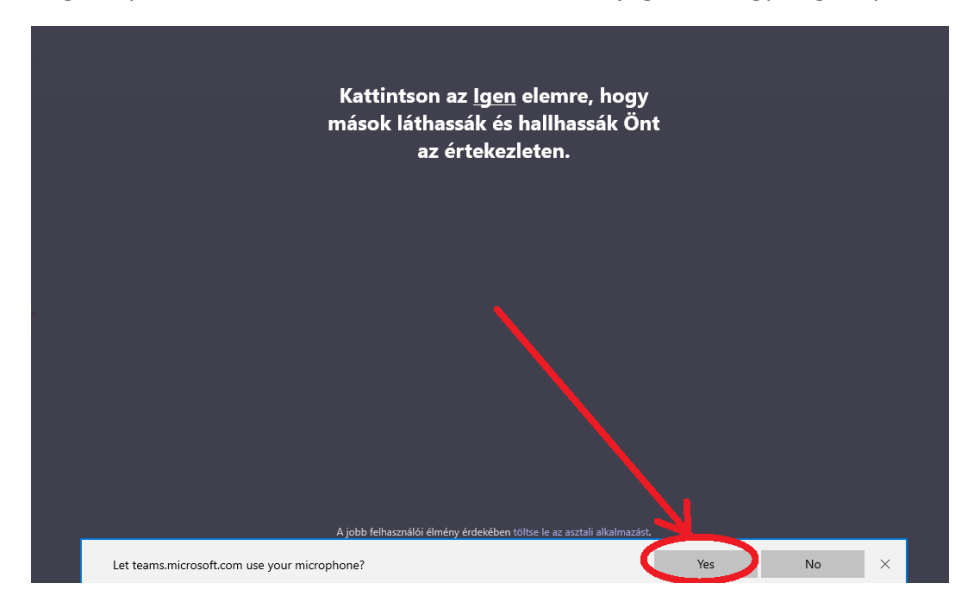

Miután feljött az ablak kattints a **Csatlakozás**-ra. Ahhoz pedig az első alkalomtól szokjunk hozzá, hogy kikapcsoljuk a mikrofont amikor nem beszélünk. Ha 20-30-an bent lesztek egy hívásban sok lesz a háttérzaj és szuszogás! © © ©

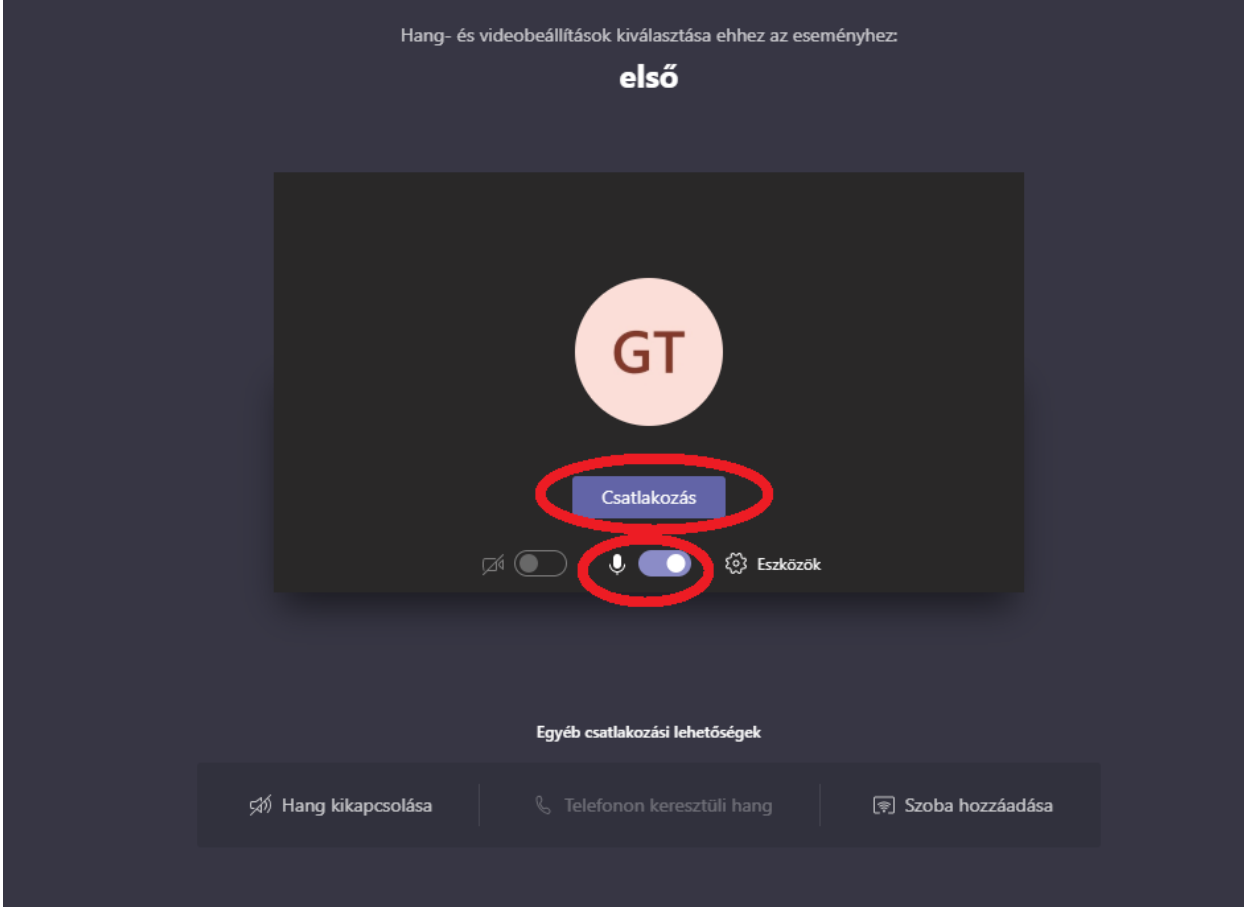

További tippek-trükkök az Office 365-höz elérhetőek lesznek az Instagram oldalamon, kövesd be mindenképpen!

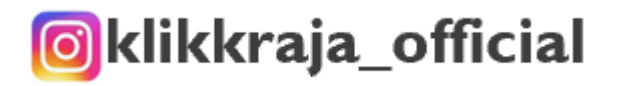

# Kérlek a következő lépéseket csak akkor végezd el, ha már kész vagy az előzőekkel!

### **Mobiltelefon beállítás**

Mivel előzőleg elvégeztél sok lépést, amely az Office 365 használathoz kell, mostantól tudod használni a teljes rendszert a telefonondon keresztül is. A következő lépések közül az alapján válassz, hogy Androidos vagy Apple telefonod van. Mind a két alkalmazást tedd fel a telefonodra, mert szükséged lesz rá! Az Androiddal kezdem, ha Apple tulajdonos vagy, kérlek görgess lejjebb!

## **Android**

Első lépés, hogy ellenőrizd van-e internet a telefonodon!:) Fontos lesz!

Nyisd meg a telefonodon a Play áruház vagy angol nyelvű telefon esetén a Play Store-t.

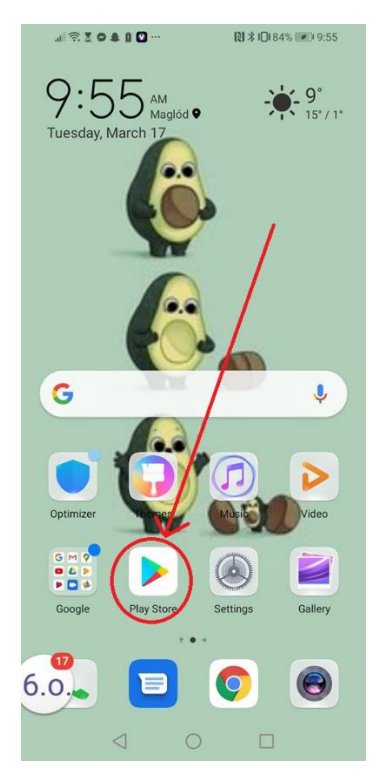

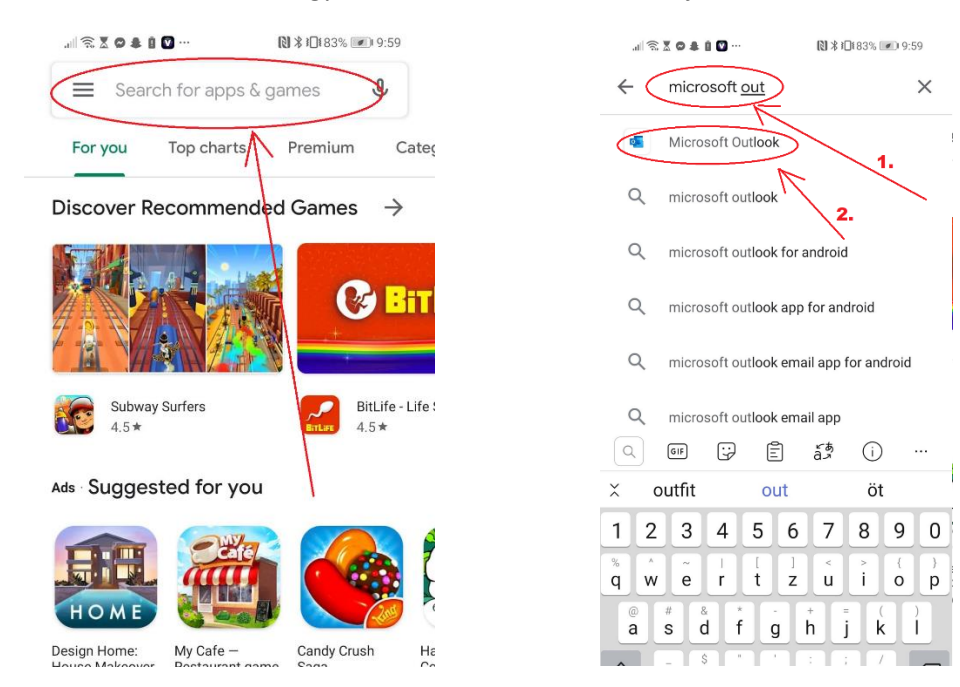

Itt a keresőbe írd be, hogy **Microsoft Outlook**, amint feljön kattints rá!

Most fogjuk feltelepíteni! Koppints a zöld **Install** gombra (Magyar nyelvű rendszer esetén **Telepítés**.

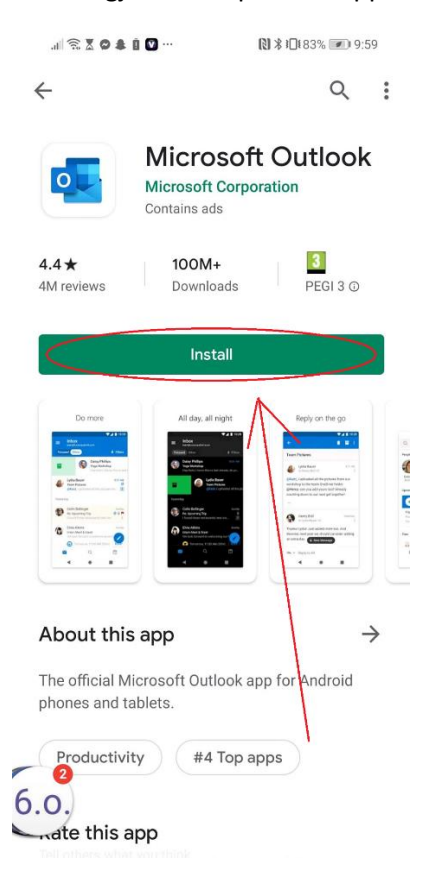

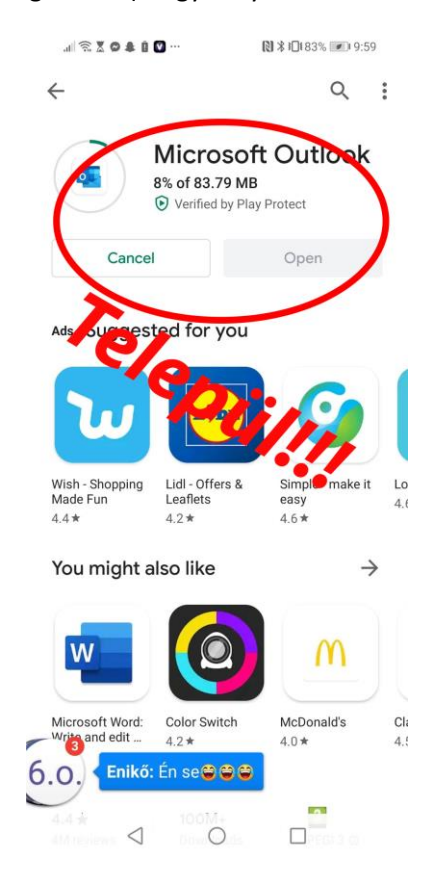

Ha kész, lépjünk vissza telefon főképernyőjére és keressük meg az Outlook ikont ami így néz ki:

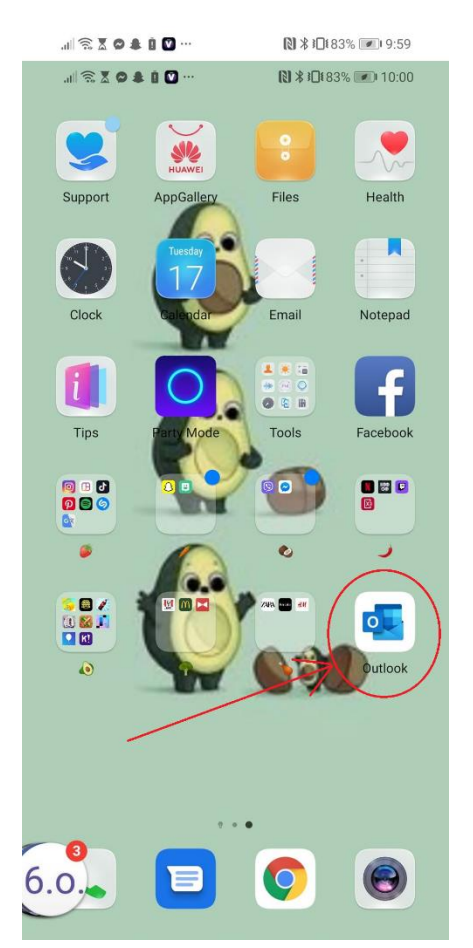

Indítsd el és az első képernyőn koppints az egyetlen kék gombra amit ott látsz!:)

Ahhoz, hogy a leveleidet itt is elérd be kell jelentkezned a saját emailcimeddel és jelszavaddal. Ugyanazt használd, amit előzőleg a webes felületnél. Itt nem a gmail-es vagy hotmail-es vagy bármilyen más emailcímre van szükséged, hanem arra, amit kaptál a sulitól. Nálam ez a példa kedvéért a [gyulap@stekaio.onmicrosoft.com](mailto:gyulap@stekaio.onmicrosoft.com) volt, ezt fogom használni! Jelszónak pedig azt add meg, amelyre megváltoztattad előzőleg még a legelső lépésként!

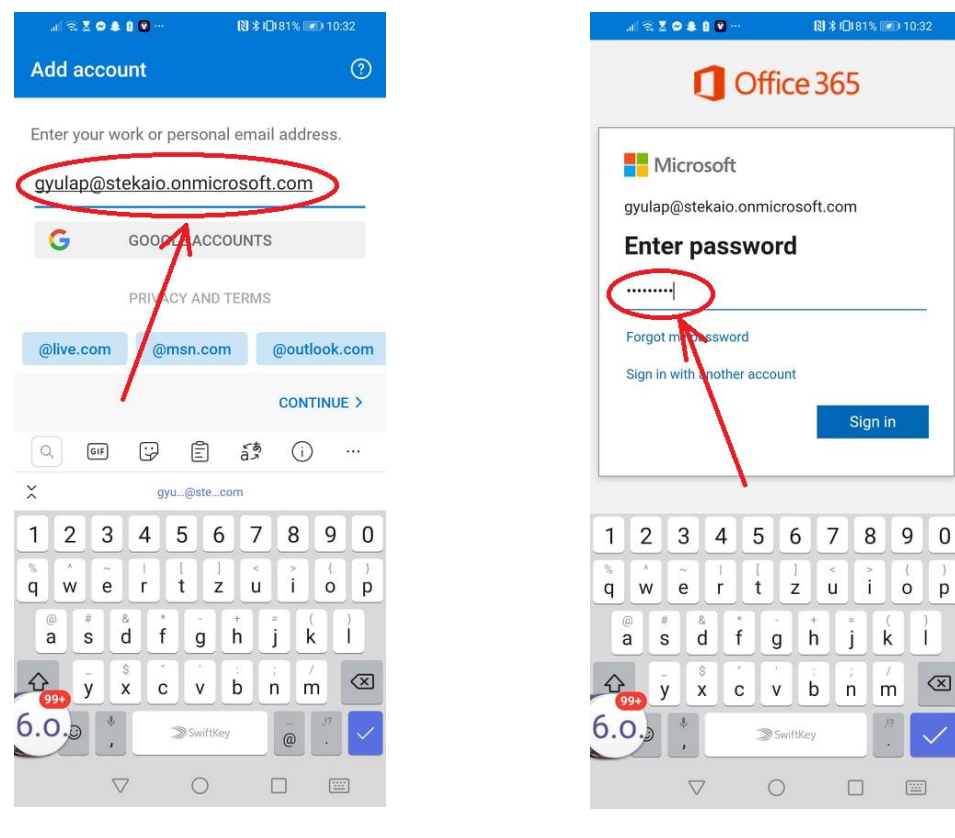

Ha ezzel megvagy, egy pár üdvözlő üzenet fogad téged, ezeken menj végig, és máris tudod használni a levelezést.

Ha megkérdezi, hogy szeretnél-e további e-mail címet hozzáadni szerintem most még ne tedd. Ha majd használtad már pár napig vagy hétig az Outlook-ot, akkor eldöntöd szeretnéd-e beletenni a másik Gmailes vagy mondjuk Hotmail-es emailcmedet.

### Mi micsoda az Outlook-ban?

(Hidd el pofonegyszerű a használata, pár perc, és már bele is szoktál, biztos vagyok benne!)

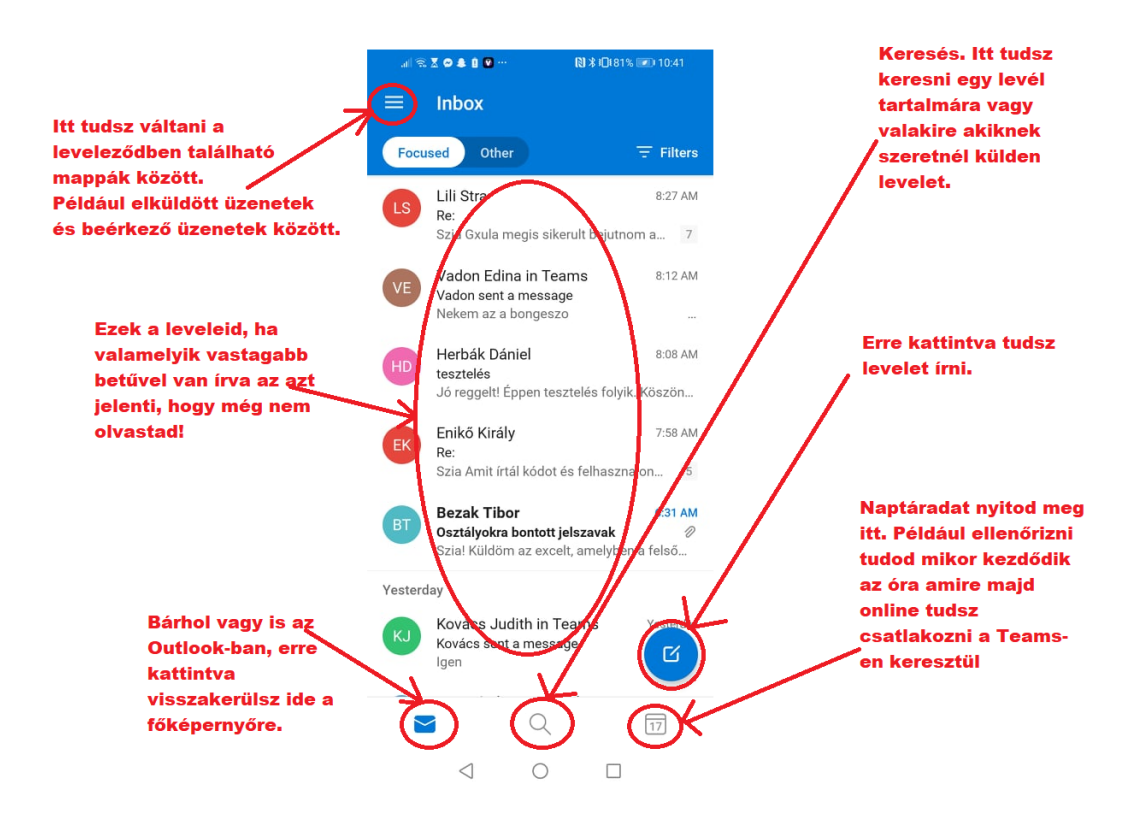

A következő lépés a Microsoft Teams telepítése. Nagyon hasonló lesz ahhoz, ahogyan az Outlook-ot telepítettük az imént. Nyisd meg újra a Play Store-t/Play áruházat, de most a keresőbe azt írd kérlek, hogy **Microsoft Teams**. Ha megtaláltad ugyanúgy, mint az előbb, telepítsd is fel.

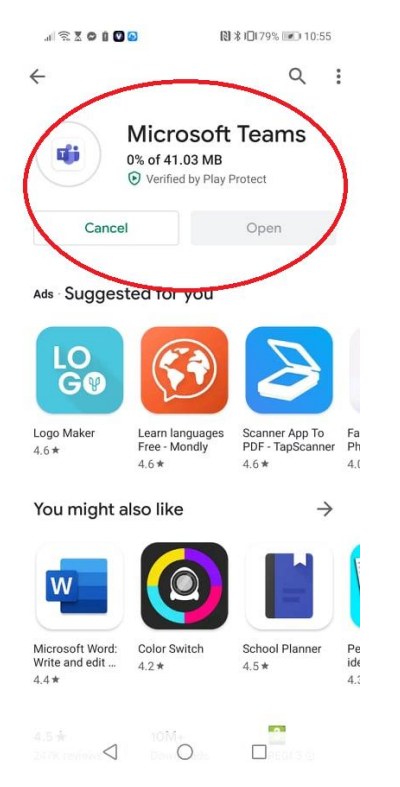

Miután végzett, menj ki a főképernyőre és keresd meg a **Microsoft Teams** ikont és indítsd el!

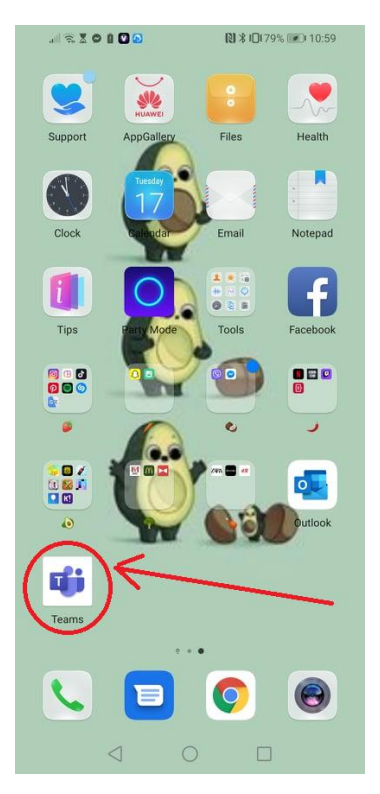

Miután elindult, a képernyőn nyomj rá a lila gombra és jelentkezz be az alkalmazásba. Nekem angol nyelvű a telefonom rendszere, itt **Sign In** a gomb neve. Magyar nyelvű rendszeren **Bejelentkezés**.

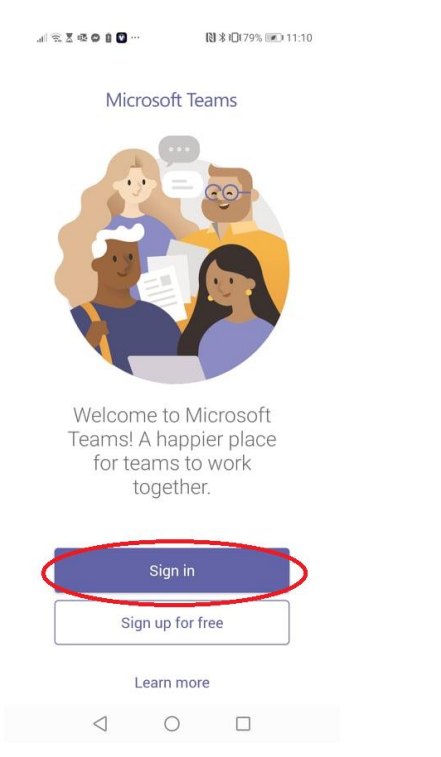

Mivel már beállítottad egyszer a levelezőnél, itt csak ki kell választanod a felhasználódat. Katt rá!

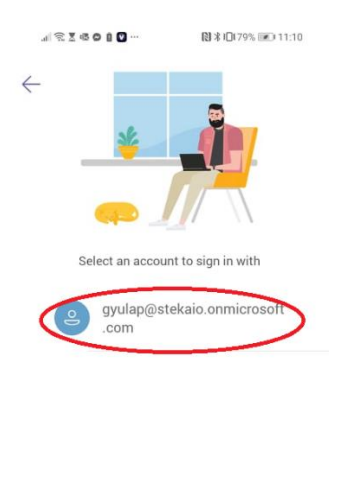

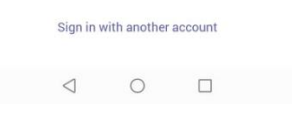

### Mi micsoda a Teams-ben?

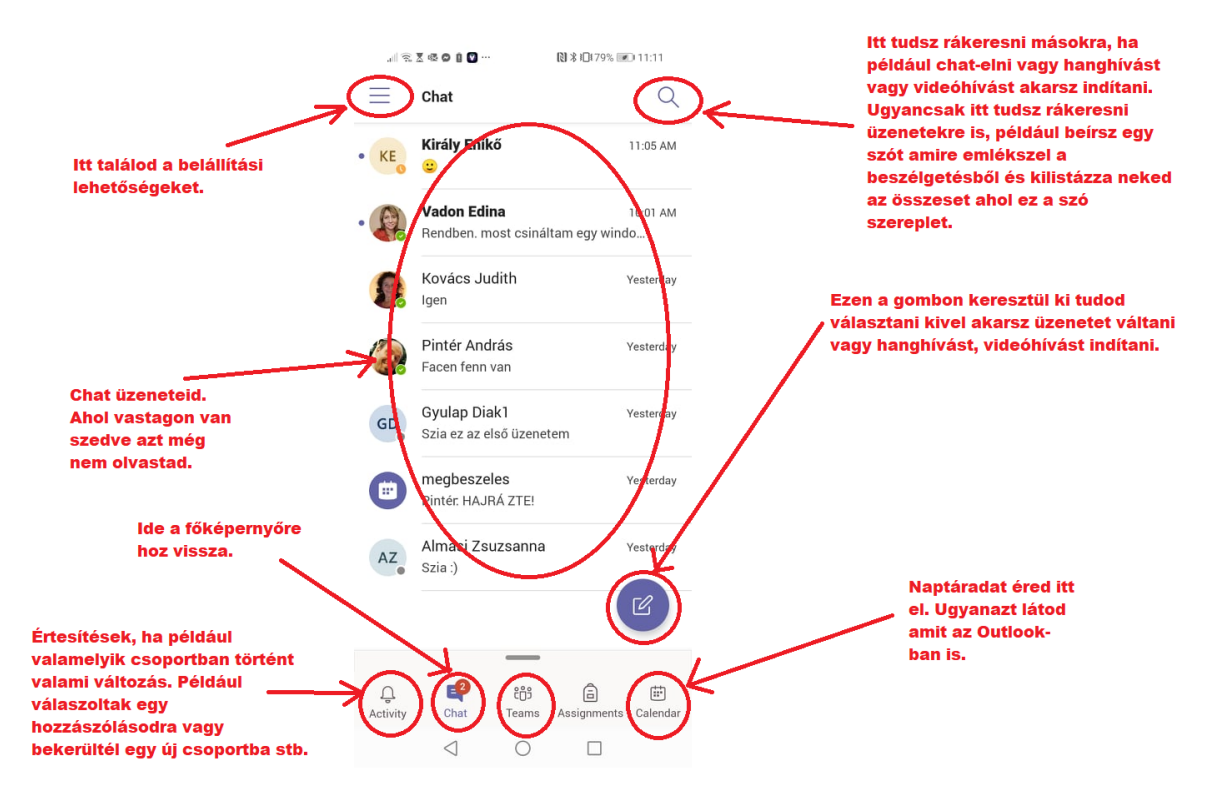

## **Apple**

Első lépés, hogy ellenőrizd van-e internet a telefonodon!:) Fontos lesz!

Nyisd meg a telefonodon a **App Store**-t.

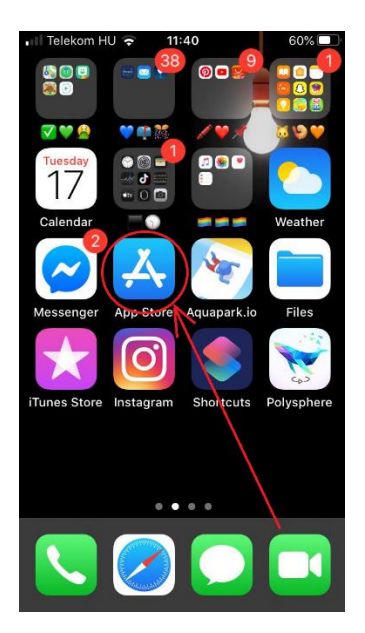

Ha megnyílt, koppints egyet a jobb alsó sarokban található nagyítóra, majd írd be a keresőbe, hogy **Microsoft Outlook** és keress rá. Miután megtaláltad, telepítsd fel.

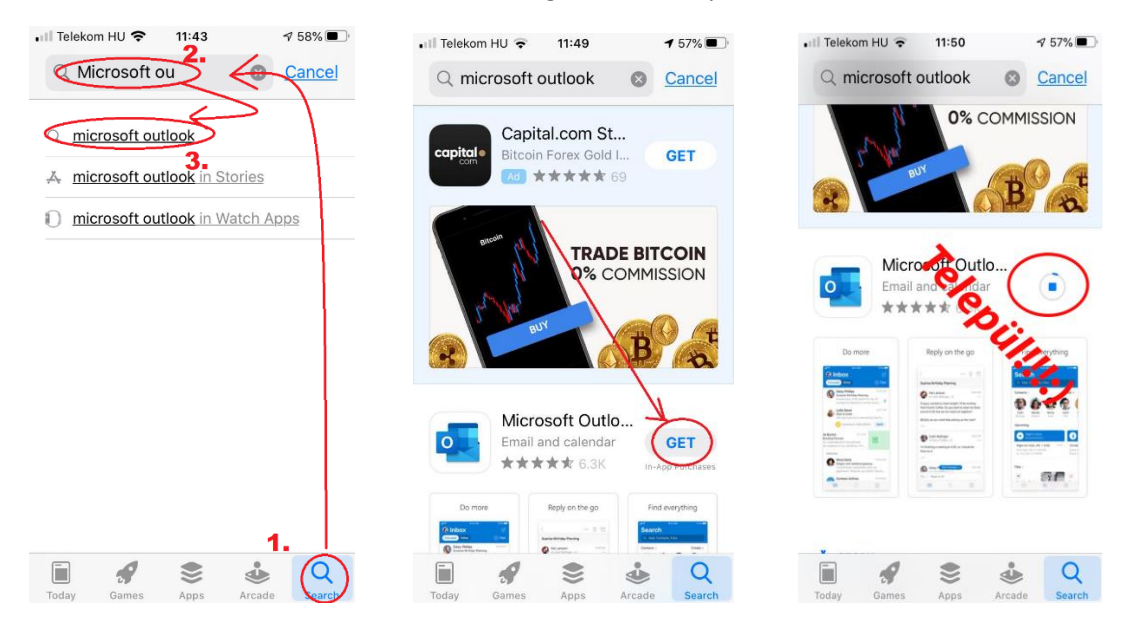

Ha kész, menj vissza főképernyőre és keresd meg az ikonját és indítsd el.

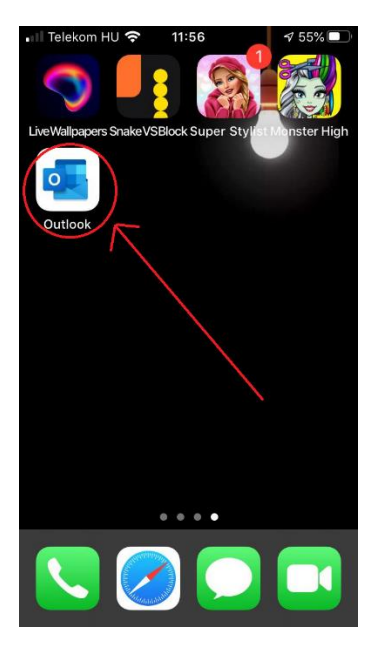

Miután elindult, még be kell jelentkezned a saját emailcimeddel és jelszavaddal. Ugyanazt használd, amelyet előzőleg a webes felületnél. Itt nem a gmail-es vagy hotmail-es vagy bármilyen más emailcímre van szükséged, hanem arra, amit kaptál a sulitól. Nálam ez a példa kedvéért a [gyulap@stekaio.onmicrosoft.com](mailto:gyulap@stekaio.onmicrosoft.com) volt, ezt fogom használni! Jelszónak pedig azt add meg, amire megváltoztattad előzőleg még a legelső lépésként!

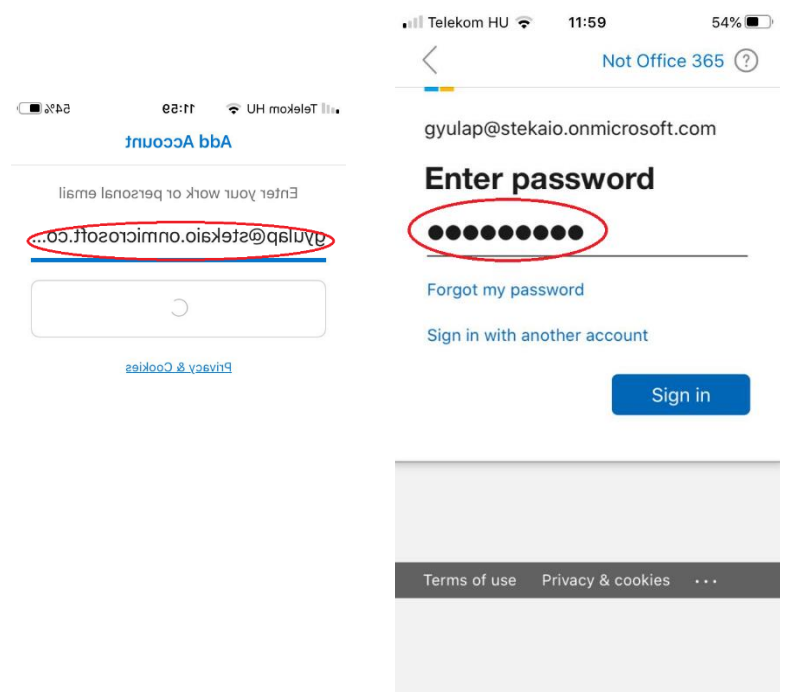

Ha ezzel megvagy egy pár üdvözlő üzenet fogad téged, ezeken menj végig, és máris tudod használni a levelezést.

Ha megkérdezi, hogy szeretnél-e további e-mailcímet hozzáadni szerintem most még ne tedd. Ha majd használtad már pár napig hétig az Outlook-ot akkor eldöntöd szeretnéd-e beletenni a másik gmail-es vagy mondjuk Hotmail-es emailcmedet.

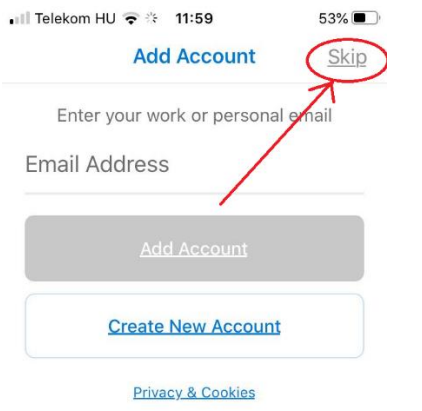

A feljövő kérésnél, hogy küldhet-e értesítést, szerintem engedélyezd, így rögtön látod, ha email-ed érkezik.

Mi micsoda az Outlook-ban?

(Hidd el pofonegyszerű a használata, pár perc és már bele is szoktál, biztos vagyok benne!)

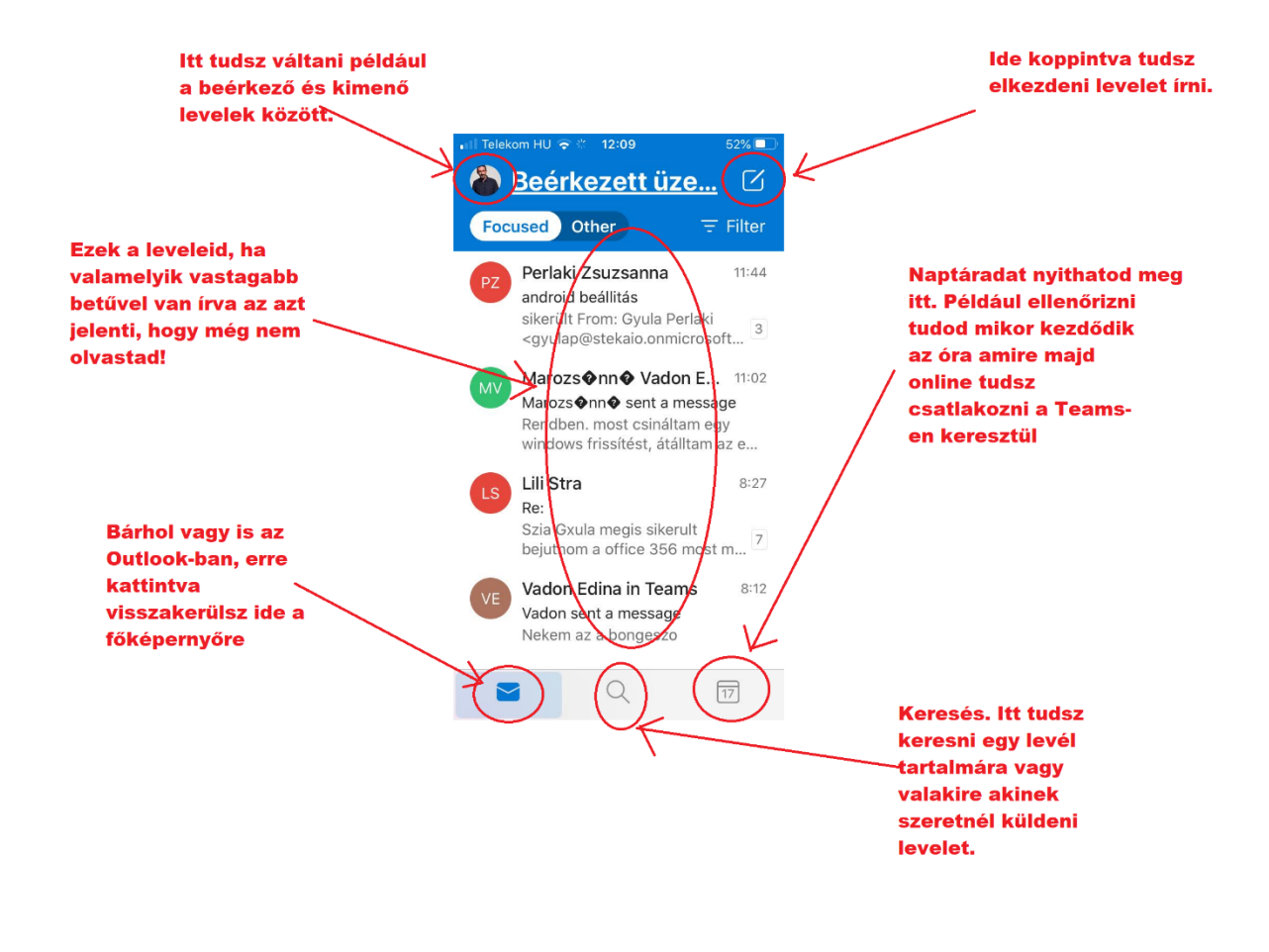

A következő lépés a Microsoft Teams telepítése. Nagyon hasonló lesz ahhoz, ahogyan az Outlook-ot telepítettük az imént. Nyisd meg újra **App Store**-t, de most a keresőbe azt írd kérlek, hogy **Microsoft Teams**. Ha megtaláltad ugyanúgy, mint az előbb, telepítsd is fel.

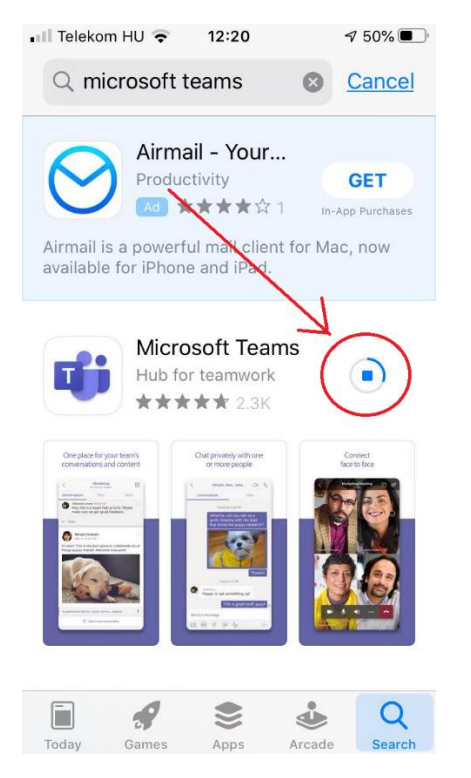

Miután végzett, menj ki a főképernyőre és keresd meg a **Microsoft Teams** ikont és indítsd el!

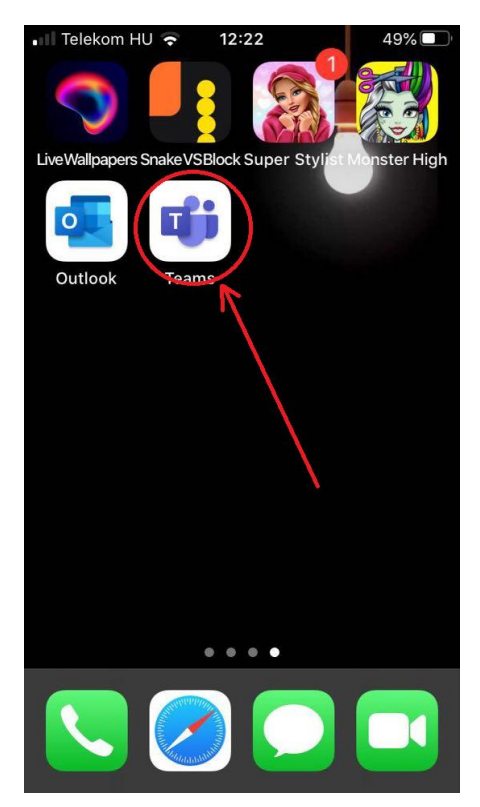

Miután elindult, a képernyőn nyomj rá a lila gombra és jelentkezz be az alkalmazásba. Nekem angol nyelvű a telefonom rendszere, itt **Sign In** a gomb neve. Magyar nyelvű rendszeren **Bejelentkezés**.

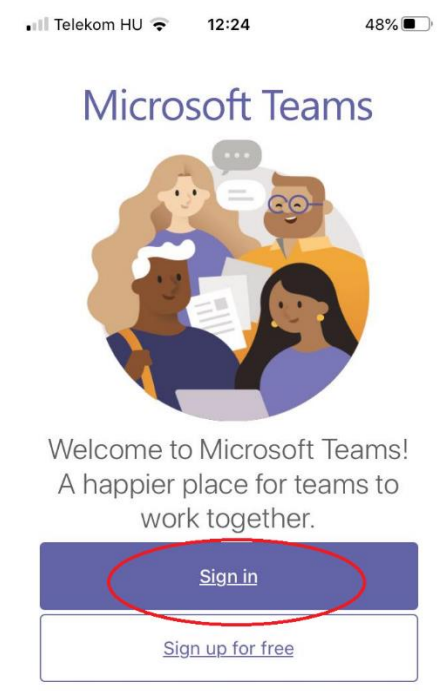

Mivel már beállítottad egyszer a levelezőnél, itt csak ki kell választanod a felhasználódat. Katt rá!

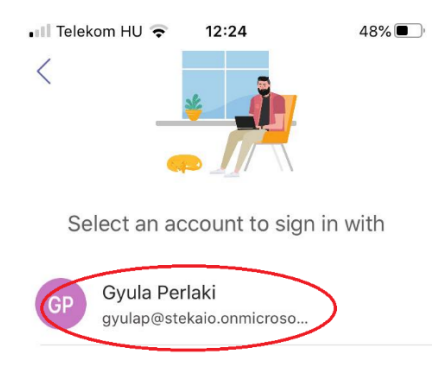

Sign in with another account

### Mi micsoda a Teams-ben?

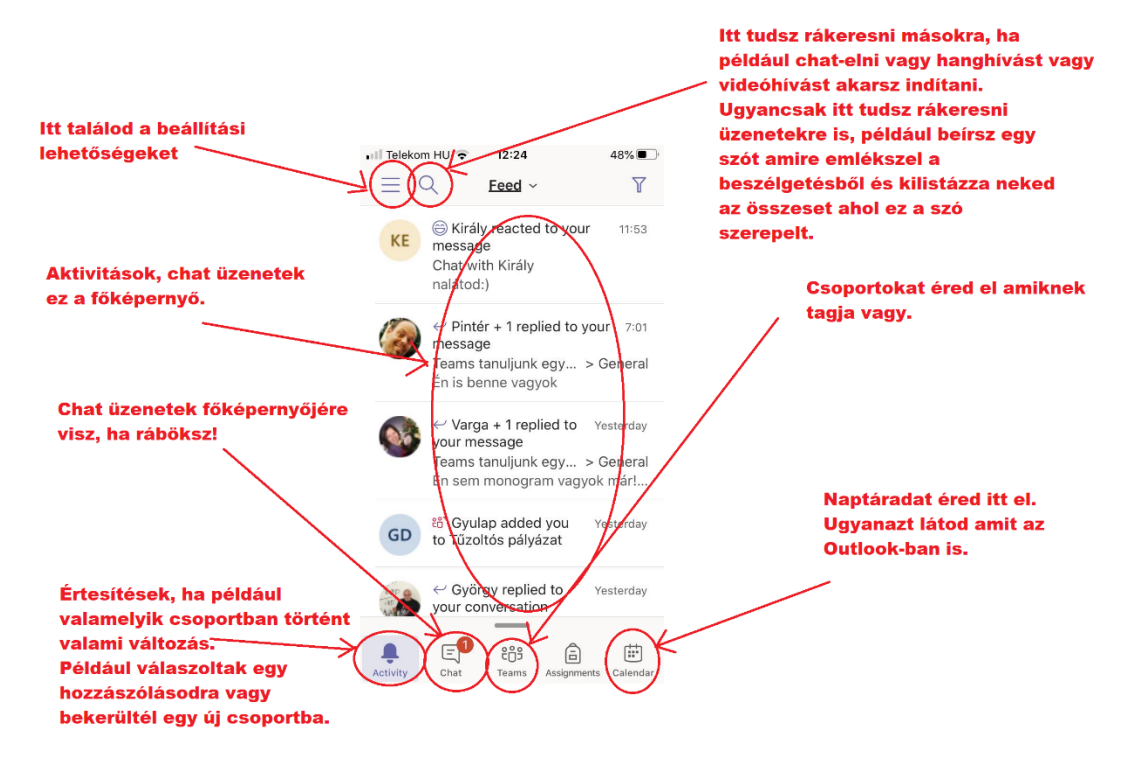